127018, Москва, ул. Сущёвский вал, д. 18 Телефон: +7 (495) 995 4820 Факс: +7 (495) 995 4820 https://www.CryptoPro.ru E-mail: info@CryptoPro.ru

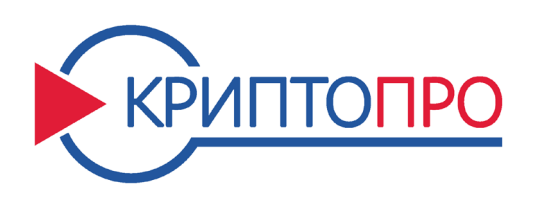

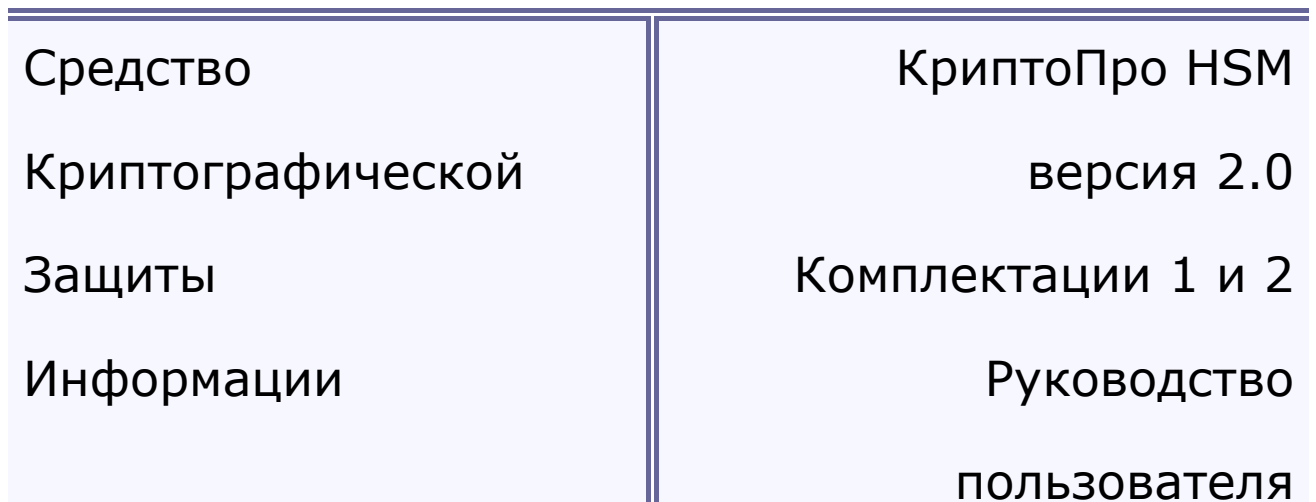

ЖТЯИ.00096-01 93 01

Листов 36

## Содержание

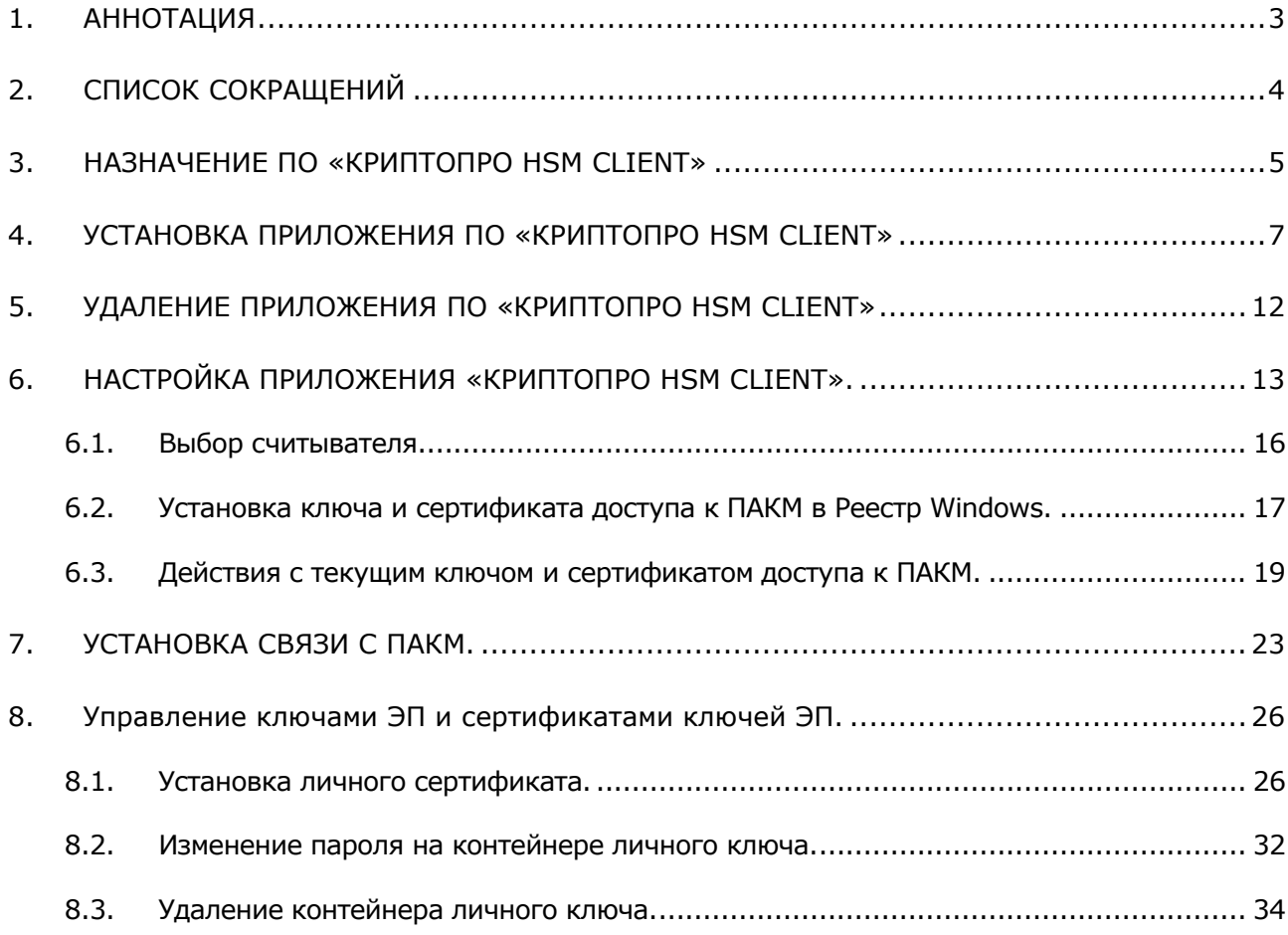

## 1. АННОТАЦИЯ

<span id="page-2-0"></span>Данный документ содержит инструкцию по установке, настройке и использованию программного обеспечения «КриптоПро HSM Client» (версия для рабочих станций пользователей средства криптографической защиты информации (СКЗИ)) на платформе ОС Windows.

Документ предназначен для конечных пользователей ПАКМ «КриптоПро HSM», использующих на своих местах приложения, требующие выполнения криптографических запросов.

# 2. СПИСОК СОКРАЩЕНИЙ

<span id="page-3-0"></span>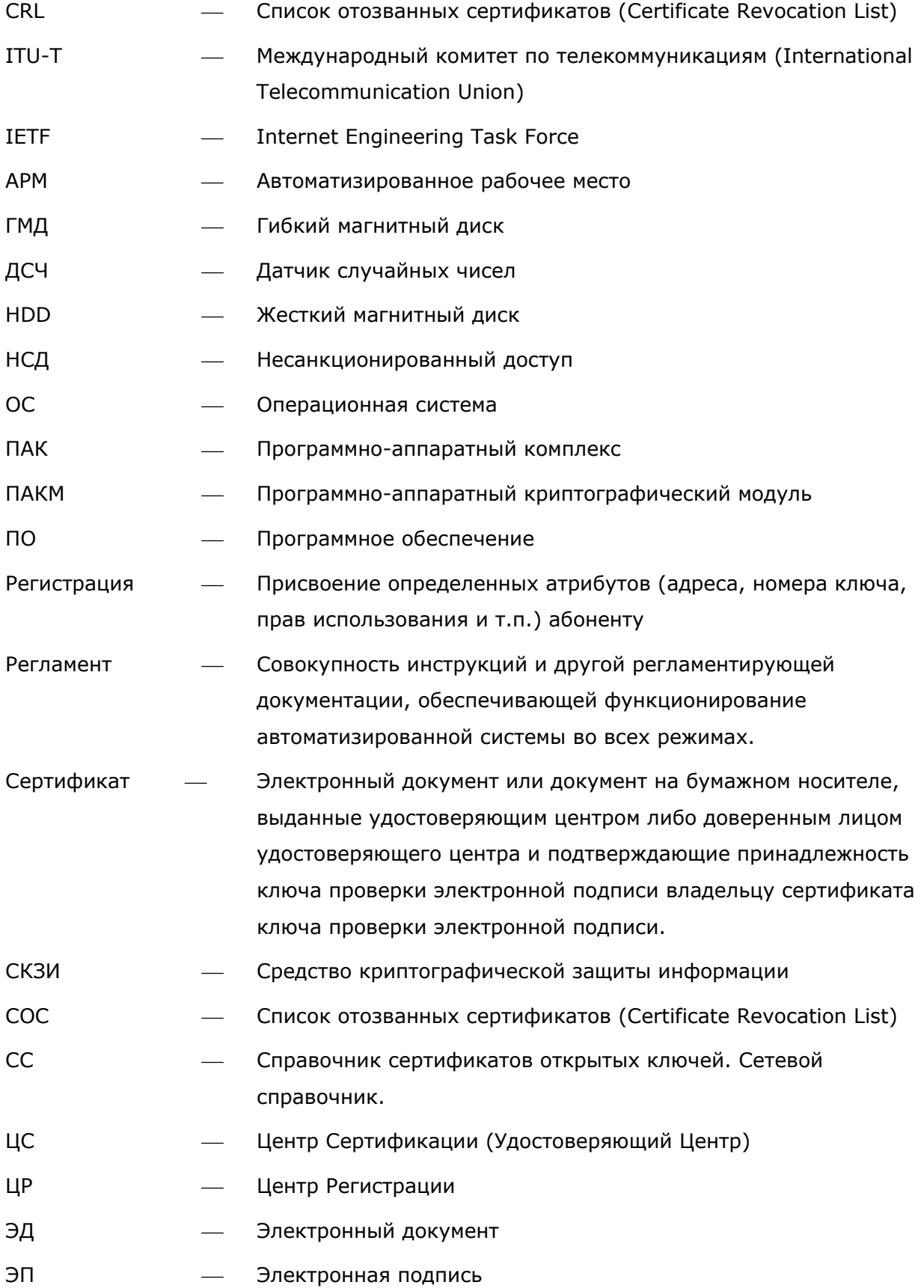

## <span id="page-4-0"></span>3. НАЗНАЧЕНИЕ ПО «КРИПТОПРО HSM CLIENT»

ПАКМ – программно–аппаратный криптографический модуль, внешний программный интерфейс которого соответствует криптографическому интерфейсу «КриптоПро CSP» версии 4.0/5.0.

ПАКМ «КриптоПро HSM» может использоваться в корпоративных локальных сетях, как разделяемое СКЗИ, обслуживающее криптографические запросы обычных пользователей сети. При этом закрытые ключи (ключи ЭП) пользователей формируются и хранятся в ПАКМ в зашифрованном виде, и ответственность за их сохранность и несанкционированное использование разделяется между владельцами-служащими и службой безопасности компании. Таким образом, снижается вероятность компрометации ключей пользователей за счет утери или хищения ключевого носителя, обеспечивается дополнительный контроль над использованием ключа, снижаются затраты компании на сопровождение средств криптографической защиты информации.

Взаимодействие любого приложения на рабочих станциях пользователей или серверах с ПАКМ «КриптоПро HSM» осуществляется через посредника – «КриптоПро HSM Client».

ПО «КриптоПро HSM Client» является неотъемлемой частью подсистемы криптографической защиты информации и представляет собой набор программных модулей, устанавливаемых на рабочих станциях пользователей/серверах.

Данное ПО зависит от используемой платформы, и от назначения целевого компьютера. ПО «КриптоПро HSM Client» предназначен для:

- трансляции вызовов функций интерфейса «Crypto-Pro CSP» (MS CryptoAPI) от приложений к удаленному разделяемому ПАКМ «КриптоПро HSM»;

- обеспечения процедур аутентификации пользователей СКЗИ перед ПАКМ и ПАКМ перед пользователями;

- обеспечения защищенного (шифрованного) канала передачи информации между рабочими станциями/серверами и ПАКМ.

Для взаимодействия приложений пользователей с ПАКМ используется канал «К2». Для его реализации на сервер необходимо установить ПО «КриптоПро HSM Client».

Для доступа к ПАКМ пользователь должен иметь ключ и сертификат ключа доступа (аутентификации) к ПАКМ. Данный ключ и сертификат формируется обычно на смарткарте Администратором ПАКМ и передается пользователю. Пользователь ПАКМ должен использовать данную смарт-карту при каждой попытке подключения к ПАКМ.

Существует вариант формирования ключа и сертификата доступа на дискете или специальных USB устройствах. В случае формирования ключей на дискете пользователь,

получивший от Администратора ПАКМ дискету, может выполнить определенную процедуру по установке ключа с дискеты в защищенное хранилище Реестра Windows. В данном случае ключ защищается паролем, заданным пользователем. После переноса ключа в Реестр, он автоматически удаляется с дискеты. Необходимо только помнить, что данная процедура понижает общий уровень криптографической защиты информации (когда ключи пользователей хранятся на неотчуждаемых носителях).

В случае порчи или утери ключей, носителей, а также в случае подозрения в компрометации ключа доступа, пользователь должен немедленно сообщить об этом Администратору ПАКМ.

Администратор ПАКМ имеет возможность заблокировать работу пользователей, использующих данный ключ доступа, после чего сформировать новый ключ пользователю.

# 4. УСТАНОВКА ПРИЛОЖЕНИЯ ПО «КРИПТОПРО HSM CLIENT»

<span id="page-6-0"></span>*Установка программного обеспечения «КриптоПро HSM Client» осуществляется пользователем, имеющим права администратора на локальном компьютере[1](#page-6-1)!*

Для установки приложения необходимо выбрать программу установки в зависимости от используемого языка операционной системы и типа процессора:

hsm-win32-eng.msi

hsm-win32-rus.msi

hsm-x64-eng.msi

hsm-x64rus.msi

i,

Необходимо запустить нужную программу и следовать инструкциям, которые предлагает Мастер установки.

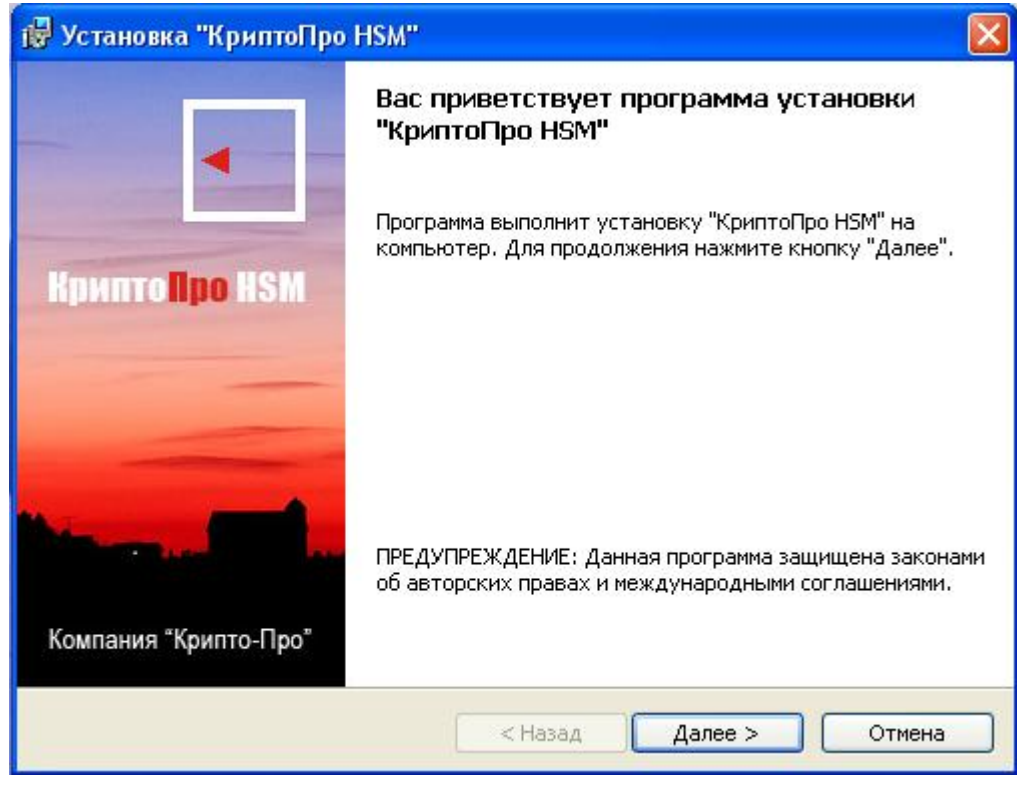

<span id="page-6-1"></span> $1$  В некоторых конфигурациях с жесткими ограничениями доменных политик требуется запуск инсталляционного задания в режиме «Запуск от имени администратора». Для этого необходимо создать «ярлык» c командой: msiexec /i <имя дистрибутива.msi> и используя правую кнопку мыши, кликая на созданном ярлыке, выбрать данный режим.

Нажмите кнопку "Далее".

В следующем окне прочитайте лицензионное соглашение и, в случае согласия с ним, отметьте поле «Я принимаю лицензионное соглашение», и нажмите «Далее»:

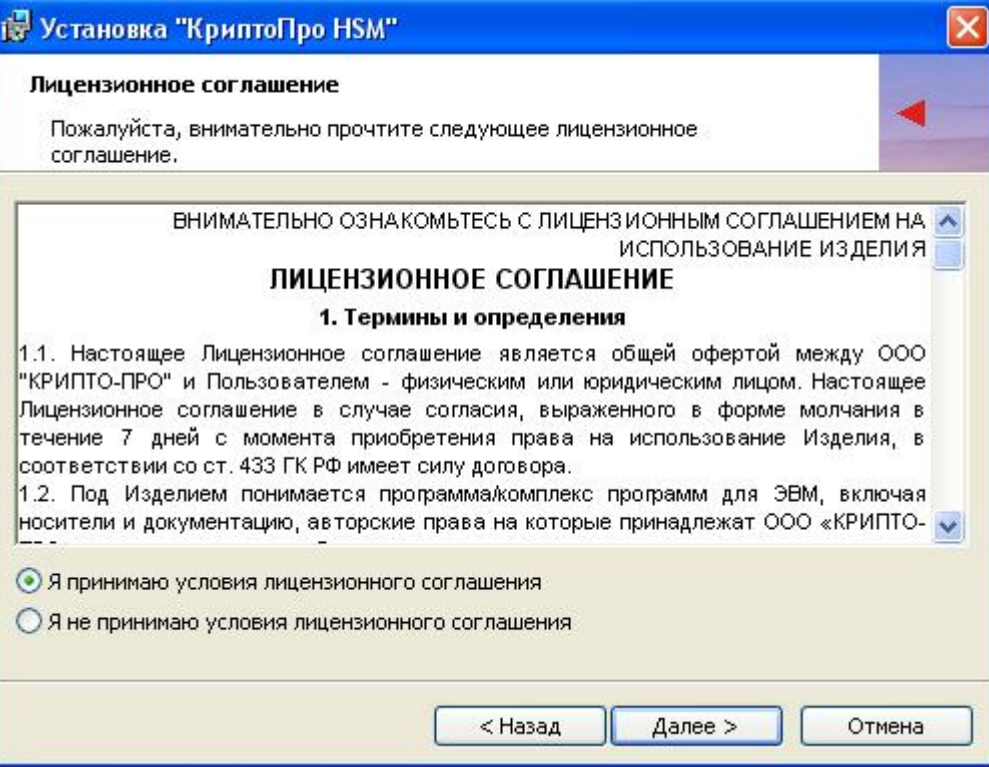

Введите имя пользователя и название организации:

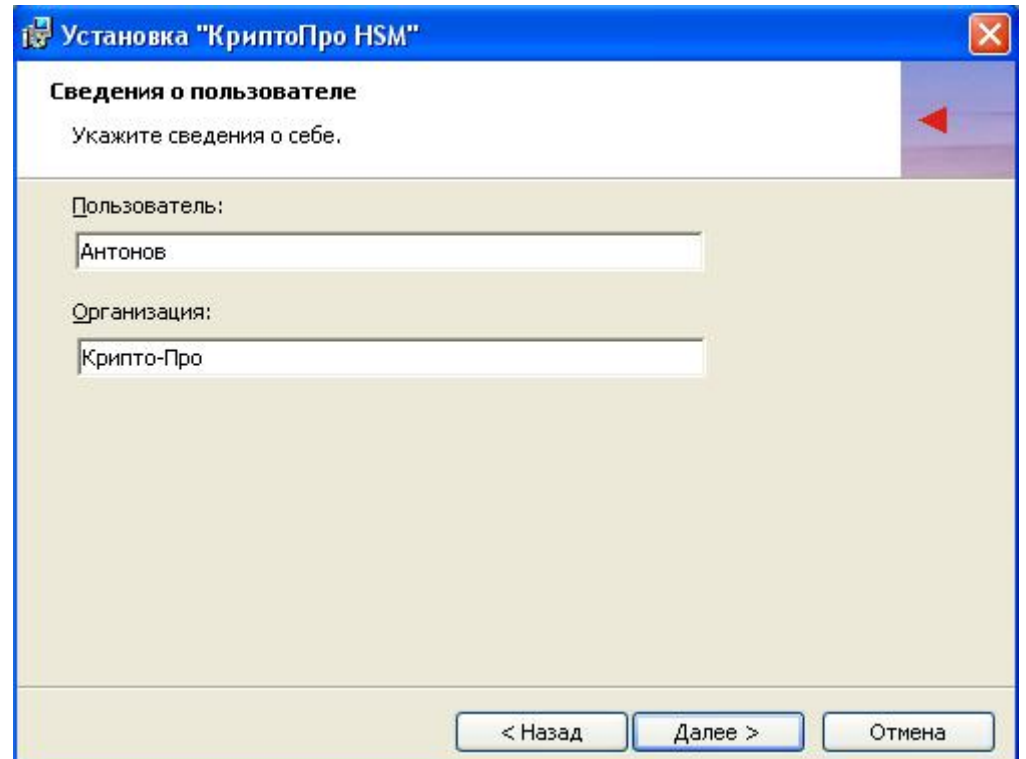

### Выберите вид установки:

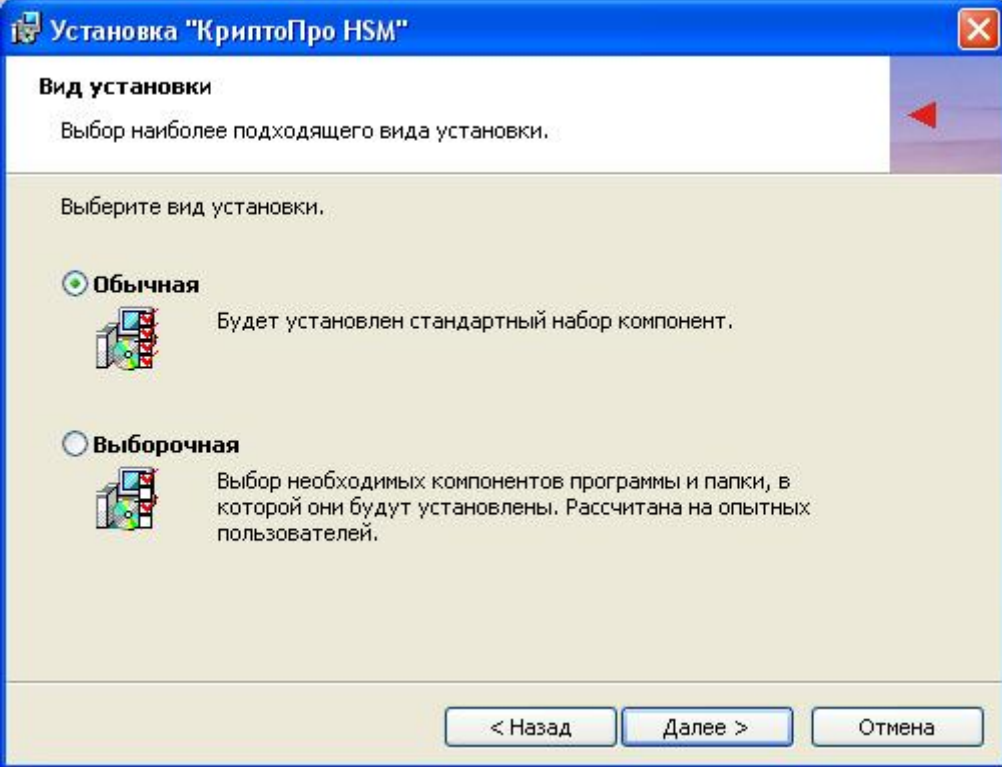

В «выборочном» варианте установки имеется возможность установить дополнительно компонент «КриптоПро Revocation Provider». Подробно о данном компоненте можно прочитать на сайте компании КриптоПро по ссылке [http://www.cryptopro.ru/cryptopro/products/rp/default.htm.](http://www.cryptopro.ru/cryptopro/products/rp/default.htm)

#### Нажмите кнопку «Установить»:

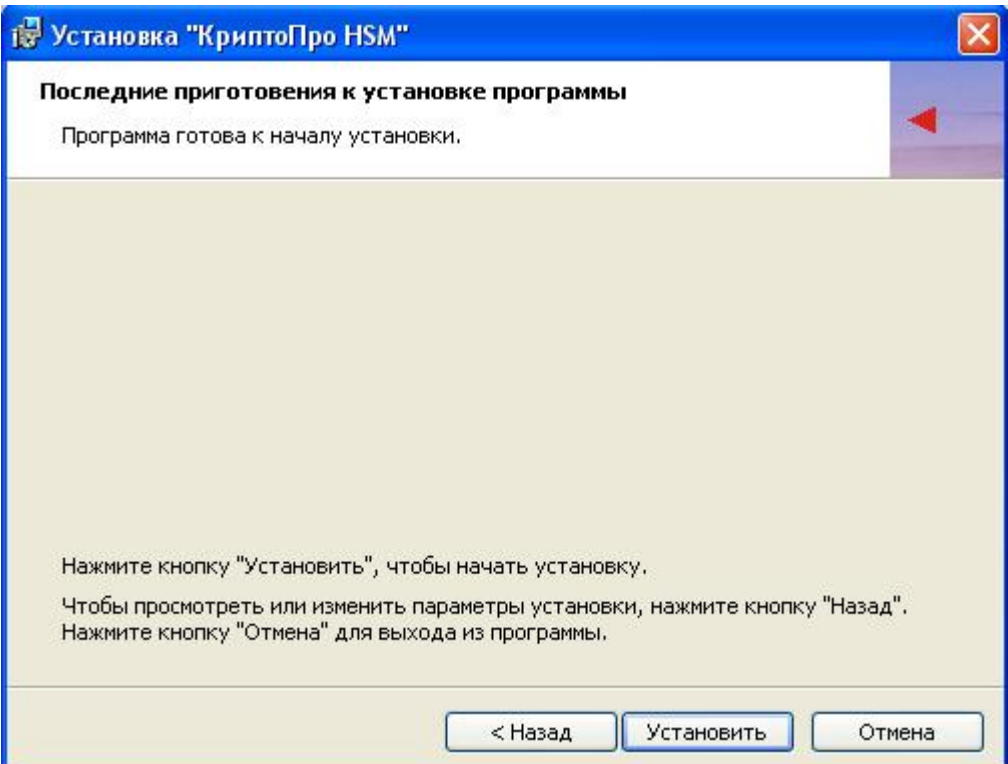

### Дождитесь окончания установки:

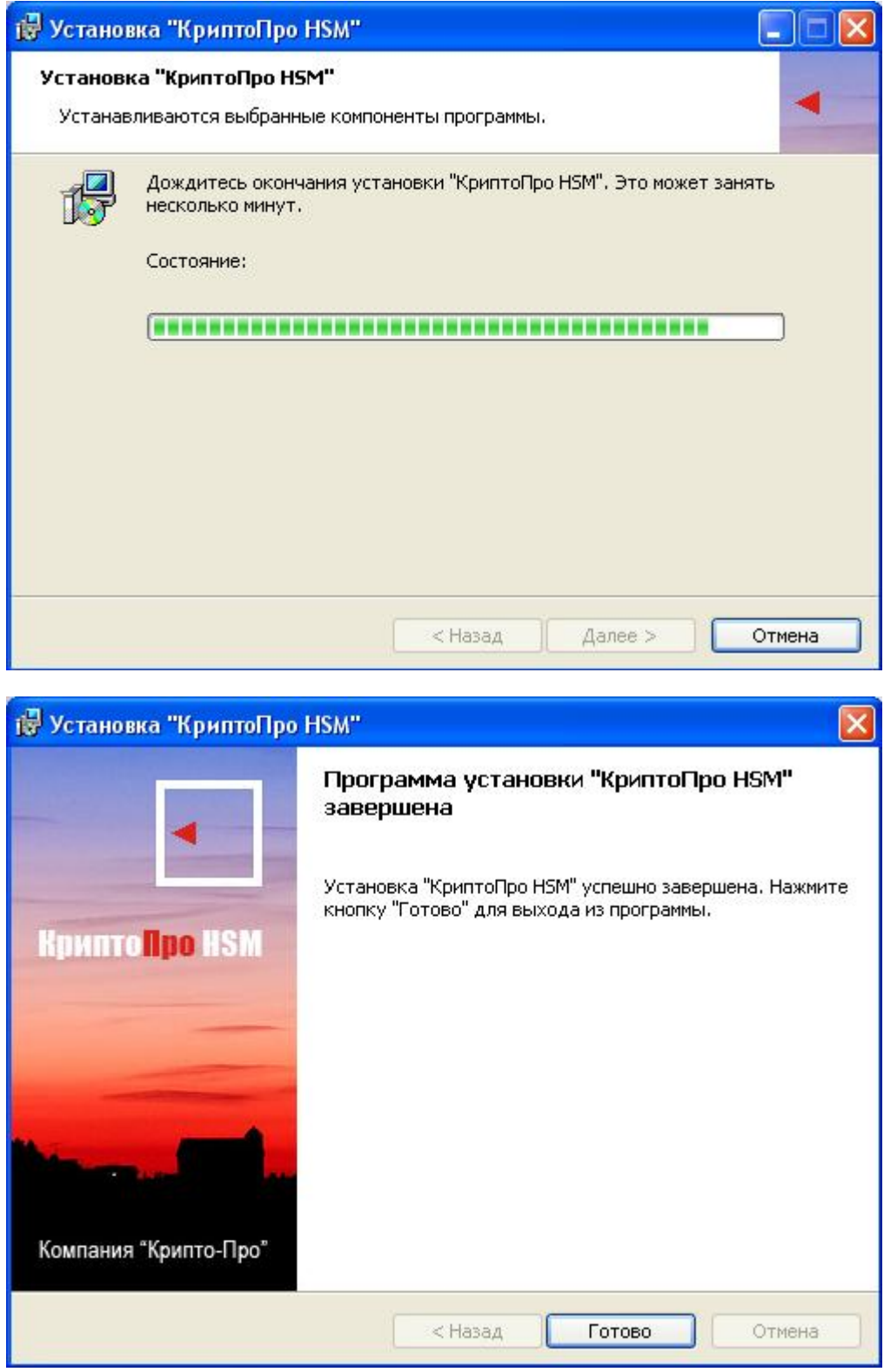

После успешного завершения работы Мастера установки появится окно с предложением перезагрузить операционную систему.

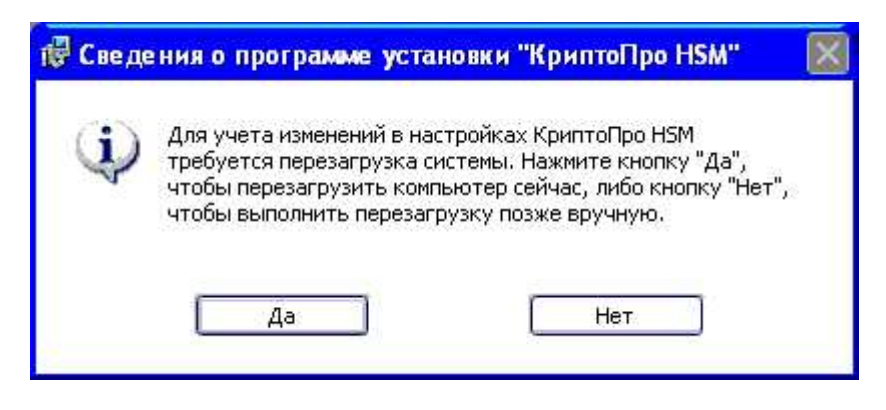

После перезагрузки на панели задач появится новый значок:

# 5. УДАЛЕНИЕ ПРИЛОЖЕНИЯ ПО «КРИПТОПРО HSM CLIENT»

<span id="page-11-0"></span>Для удаления приложения необходимо открыть окно «Панель управления» Windows, выбрать пункт «Установка и удаление программ», в списке установленных программ выделить «КриптоПро HSM» и нажать кнопку «Удалить».

*Удалить приложение «КриптоПро HSM Client» может только пользователь, имеющий права администратора на локальном компьютере.*

# 6. НАСТРОЙКА ПРИЛОЖЕНИЯ «КРИПТОПРО HSM CLIENT»

<span id="page-12-0"></span>Управление продуктами, произведенными компанией КРИПТО-ПРО, осуществляется с единой консоли управления «КриптоПро PKI».

Для настройки ПО «КриптоПро HSM Client» щелкните правой кнопкой мыши на значке «КриптоПро HSM Client» на панели задач, и в выпадающем меню выберите пункт «КриптоПро PKI»:

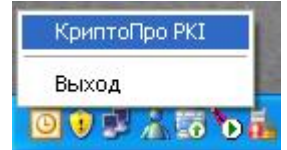

После этого появится окно «КриптоПро PKI».

Щелкните правой кнопкой мыши на пункте «КриптоПро HSM» в левой части окна и в выпадающем меню выберите пункт «Свойства»:

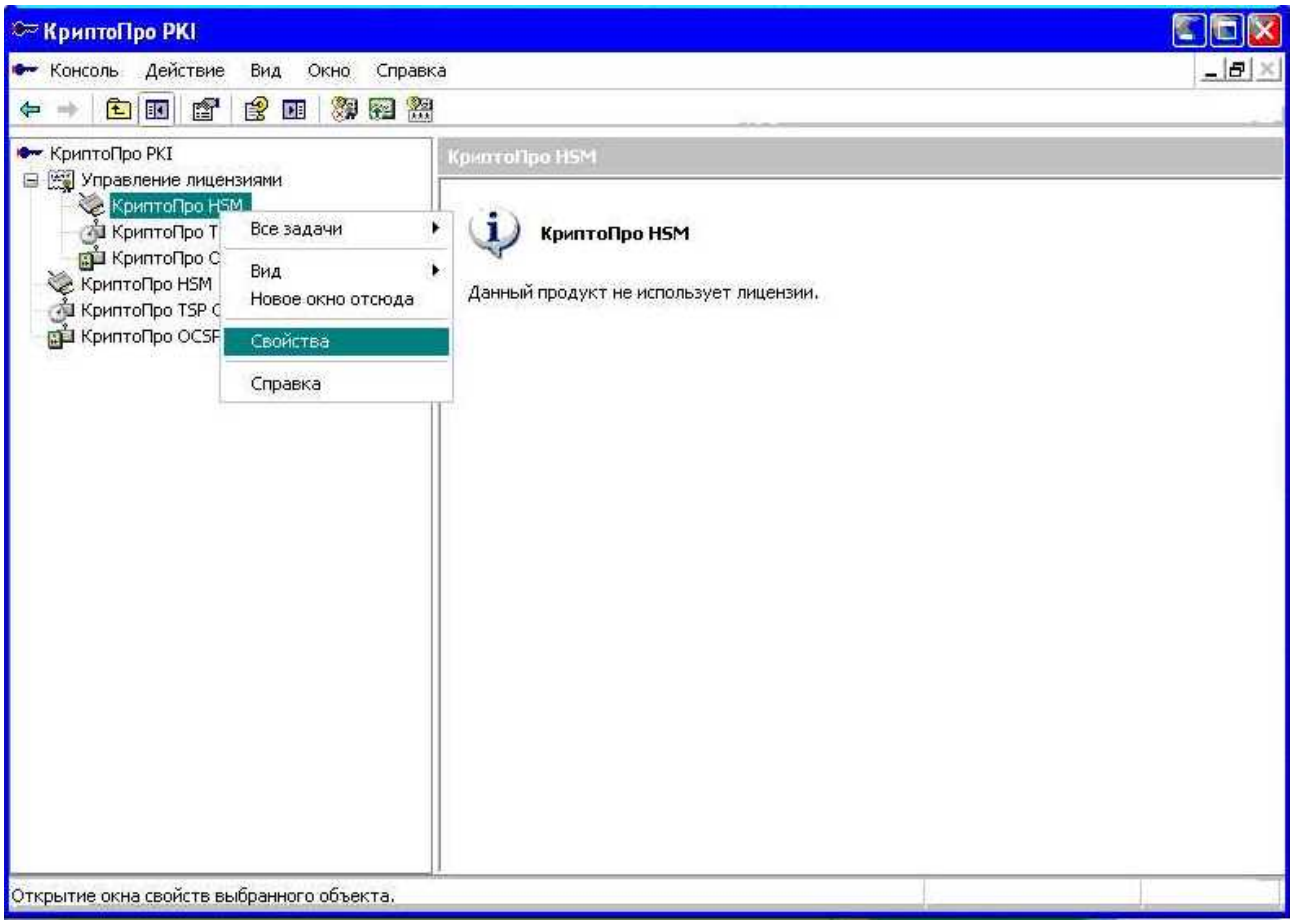

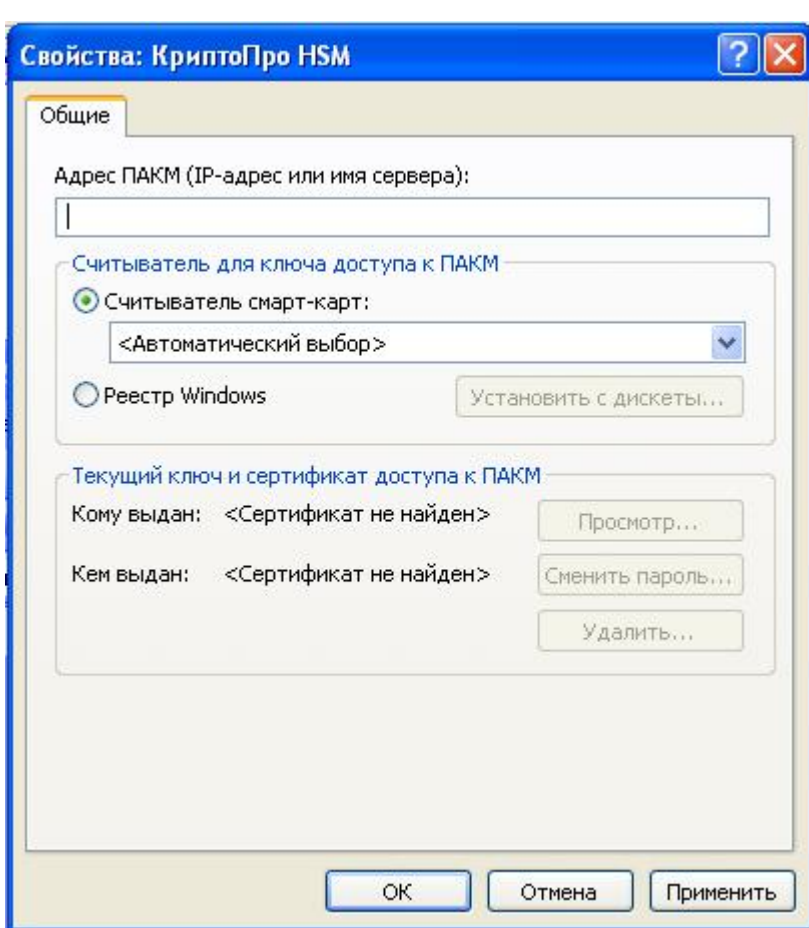

После этого появится окно «Свойства: КриптоПро HSM».

Если до вызова этого окна была произведена настройка считывателя ключа доступа к ПАКМ на считыватель смарт-карт (см. пункт [6.1\)](#page-15-0), и в считыватель не вставлена карта, предварительно появится окно с предложением вставить носитель:

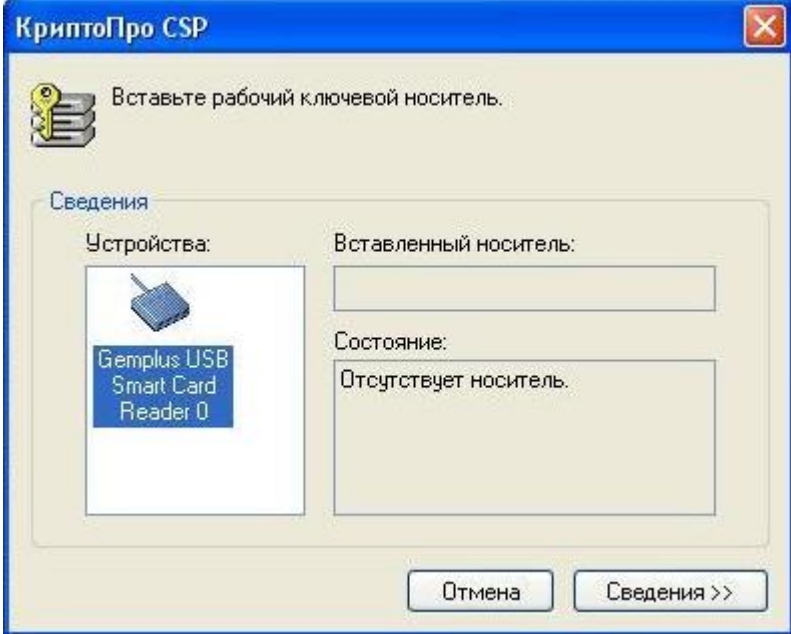

ПАКМ и отображения этой информации в окне «Свойства». Можно закрыть его кнопкой «Отмена», и тогда информация о ключе доступа к ПАКМ в окне свойств отображена не будет. Если вставить карту в считыватель, это окно исчезнет, и в окне свойств будет отображена информация, прочитанная из ключевого контейнера на карте.

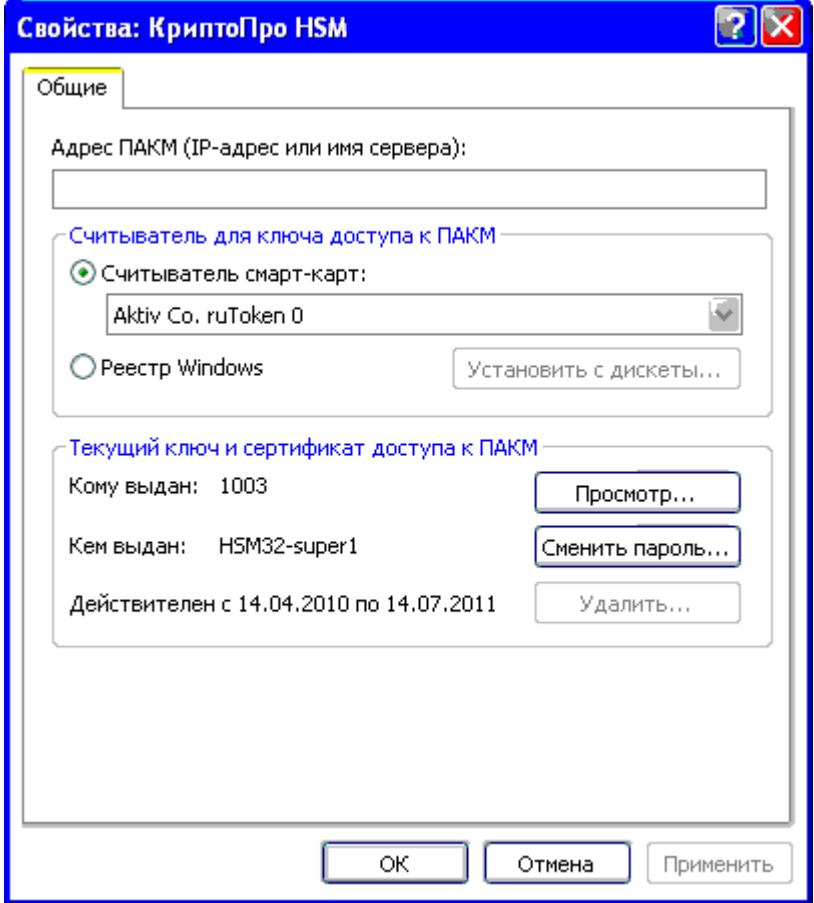

Внимание! Если в системе не зарегистрировано ни одного считывателя смарт-карт (или USB токенов, зарегистрированных в Windows как устройства чтения смарт-карт), то перед отображением окна свойств будет выдано сообщение об ошибке, а выпадающий список «Считыватель смарт-карт» будет пустым.

Основными настройками ПО «КриптоПро HSM Client» являются сетевой (IP) адрес ПАКМ, куда будут транслироваться вызовы криптографических функций, и тип считывателя, который будет использоваться для доступа к ключу аутентификации пользователя.

Тип считывателя «Реестр» рекомендуется использовать только на компьютерах, не оснащенных считывателями смарт-карт. В данном случае ключ и сертификат доступа, сформированный Администратором ПАКМ пользователю, хранится не на отчуждаемом носителе, а в защищенном хранилище реестра ОС Windows. Ключ не может быть впоследствии использован для доступа с других рабочих станций.

Если рабочая станция оснащена несколькими считывателями смарт-карт, то

рекомендуется выбрать конкретный, который будет использоваться для карточки с ключами доступа к ПАКМ.

В окне свойств необходимо ввести IP-адрес HSM в поле «Адрес ПАКМ», и выбрать считыватель для ключа доступа к ПАКМ.

Кнопки «ОК» и «Применить» сохраняют введенный тип считывателя и адрес ПАКМ. Кнопка «Отмена» закрывает окно без сохранения настроек.

*Устанавливать тип считывателя и адрес ПАКМ может только пользователь, имеющий права администратора на локальном компьютере. Эти настройки являются общими для всех пользователей на компьютере.*

Впоследствии, после изменения IP-адреса ПАКМ, типа считывателя или при переустановке ключа в реестре для дальнейшей работы необходима перезагрузка компьютера.

### <span id="page-15-0"></span>6.1. Выбор считывателя

Для считывания ключа доступа со смарт-карт необходимо выбрать пункт «Считыватель смарт-карт» и выбрать в выпадающем списке тип считывателя. После этого, если в считыватель не вставлена карта, появится окно с предложением вставить ключевой носитель, как описано выше.

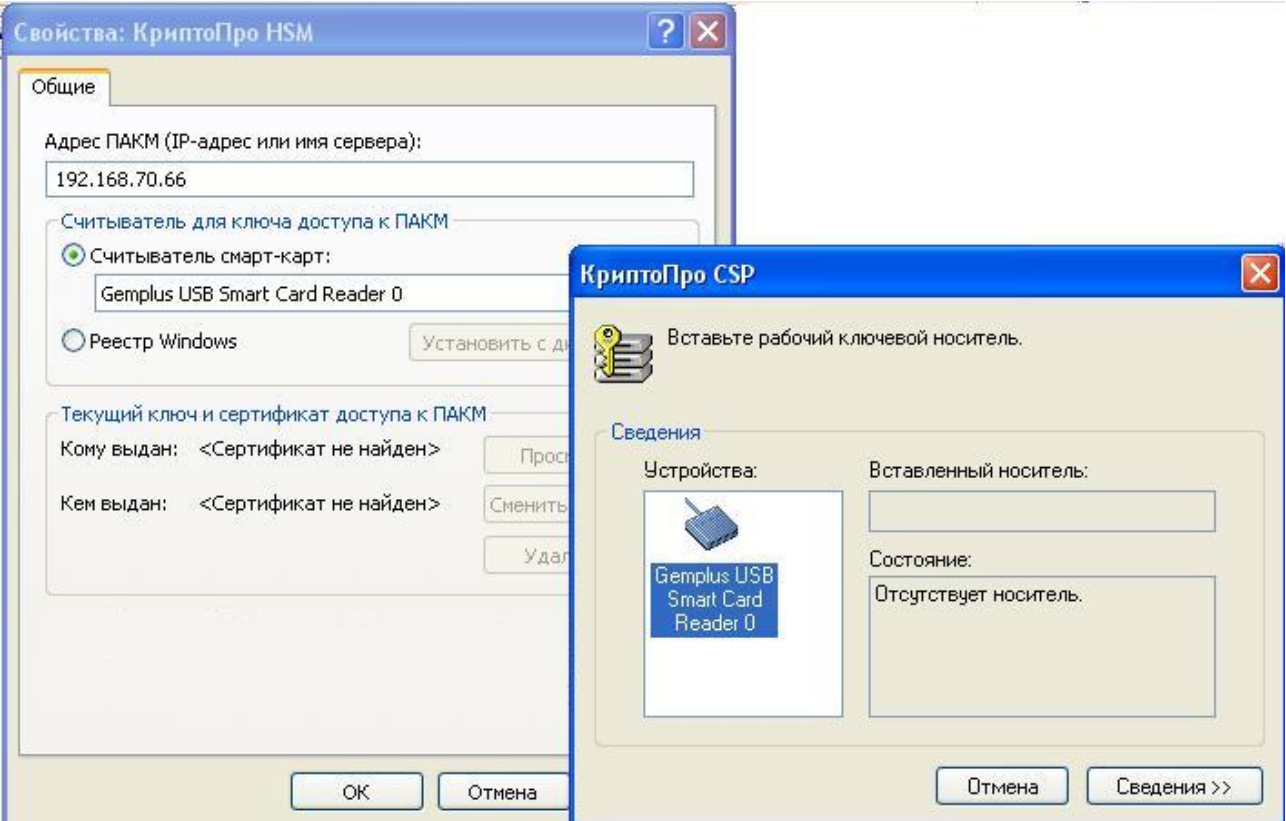

Для считывания ключа доступа из реестра необходимо выбрать пункт «Реестр

Windows». Если ключ в реестре отсутствует, его необходимо установить.

## <span id="page-16-0"></span>6.2. Установка ключа и сертификата доступа к ПАКМ в Реестр Windows

Для установки ключа доступа в реестре необходимо выбрать пункт «Реестр Windows», вставить дискету с ключом и сертификатом доступа, сформированными Администратором ПАКМ, в дисковод и нажать кнопку «Установить с дискеты».

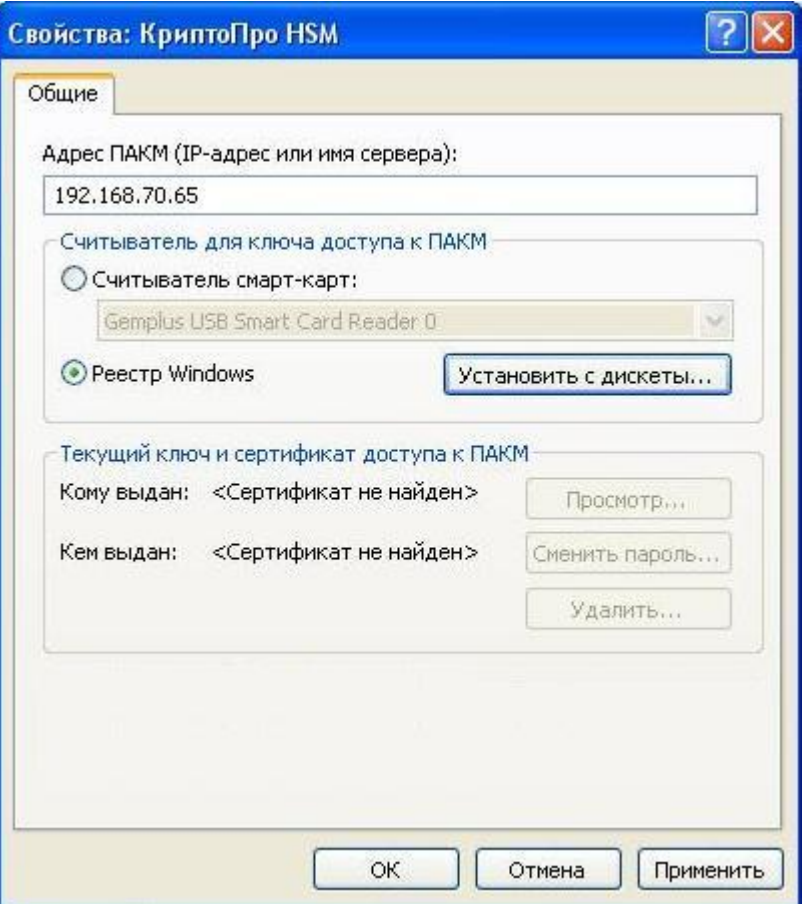

В появившемся окне необходимо ввести пароль для контейнера с закрытым ключом на дискете:

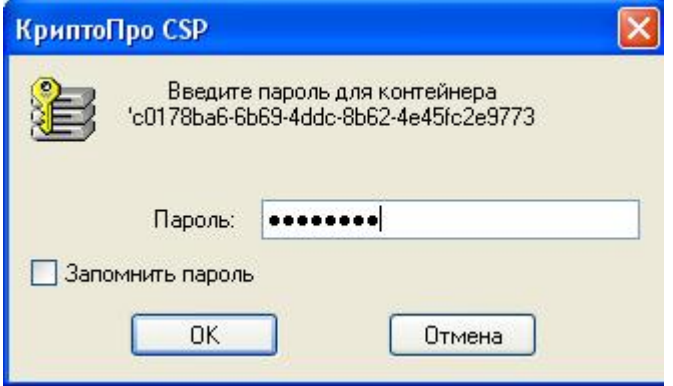

И затем необходимо ввести новый пароль для контейнера в реестре:

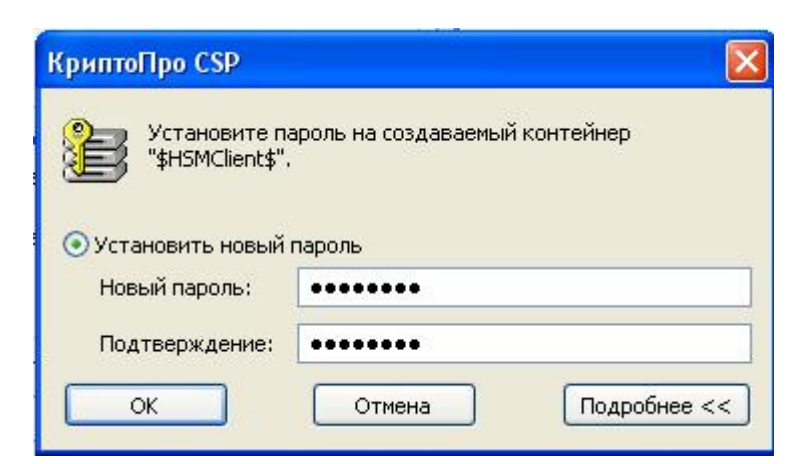

После этого появится сообщение об установке контейнера в реестр.

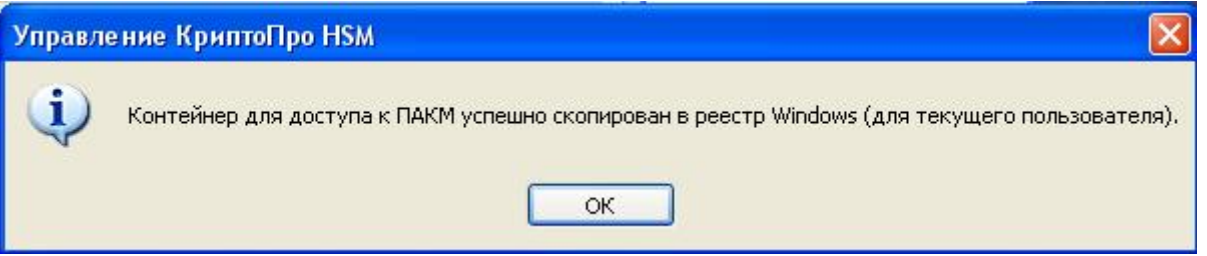

В окне «Свойства: КриптоПро HSM» появится информация о ключе и сертификате доступа к ПАКМ.

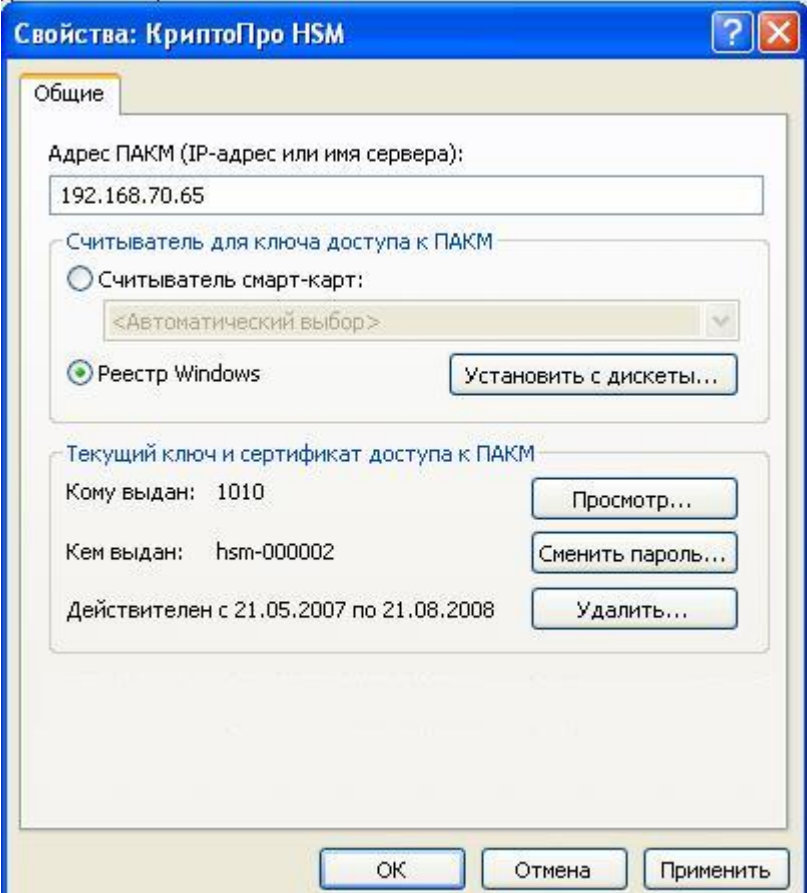

В результате успешного выполнения данной процедуры ключ с дискеты будет удален.

Перед установкой в реестр нового ключа доступа прежний ключ необходимо предварительно удалить. Для этого необходимо нажать кнопку «Удалить…» и в появившемся окне подтвердить удаление.

*Ключевой контейнер и сертификат доступа к ПАКМ устанавливаются в реестр и удаляются оттуда индивидуально для каждого пользователя. Операцию может и должен выполнять пользователь – владелец ключа и сертификата доступа к ПАКМ.*

<span id="page-18-0"></span>6.3. Действия с текущим ключом и сертификатом доступа к ПАКМ

Если произведена настройка на считывание ключа со смарт-карт, то для работы с ключом перед вызовом окна свойств необходимо вставить карту в считыватель.

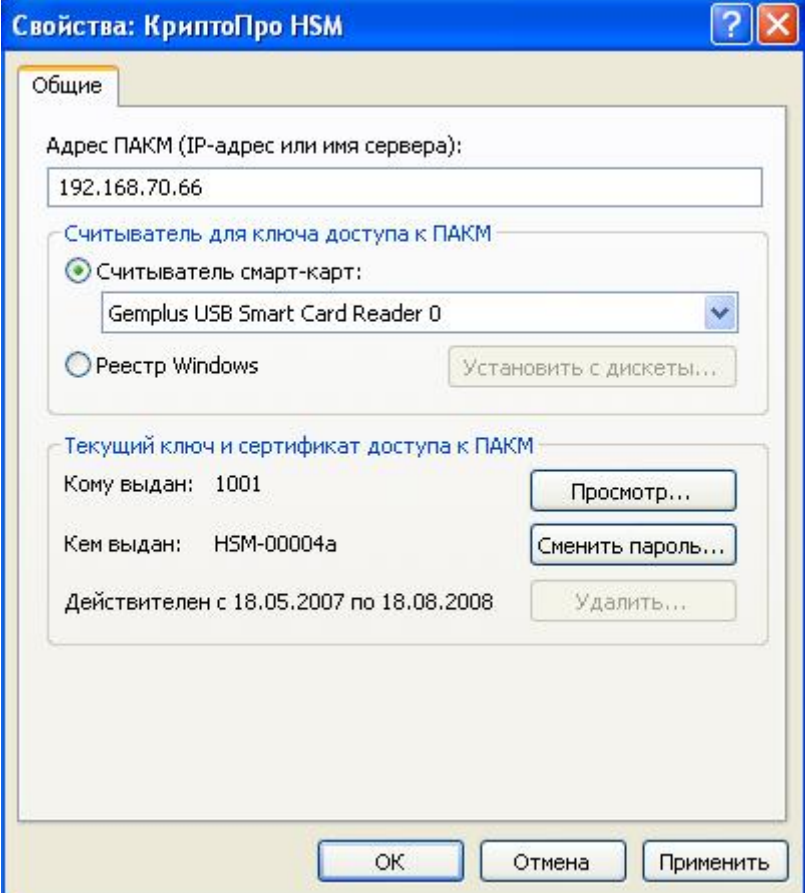

Для просмотра сертификата необходимо нажать «Просмотр…», после чего появится стандартное окно просмотра сертификата.

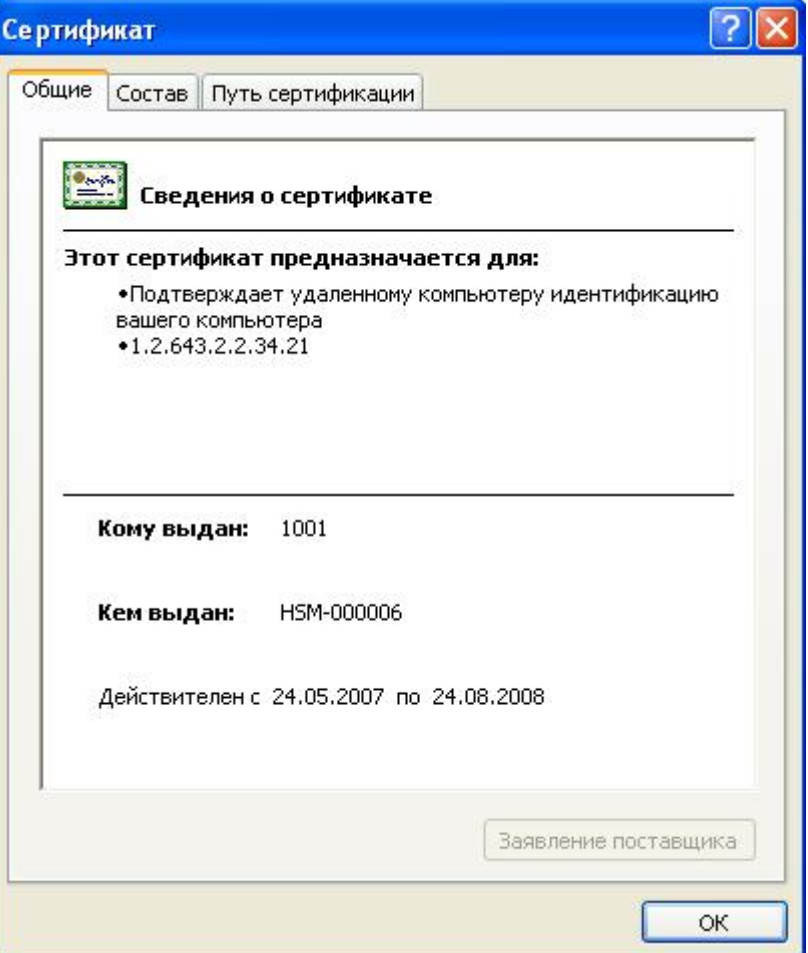

Если в хранилище доверенных корневых сертификатов ещё нет самоподписанного сертификата ПАКМ (обычно это происходит, когда связь еще ни разу не была установлена или когда произведена плановая смена ключа и сертификата ПАКМ), в окне просмотра сертификата появится информация, что сертификат не удалось проверить, проследив до доверенного центра сертификации. Чтобы установить самоподписанный сертификат ПАКМ в хранилище, необходимо установить связь с ПАКМ (см. пункт [7](#page-22-0)).

Для смены пароля контейнера закрытого ключа необходимо нажать «Сменить пароль…». После этого появится предложение ввести текущий пароль контейнера:

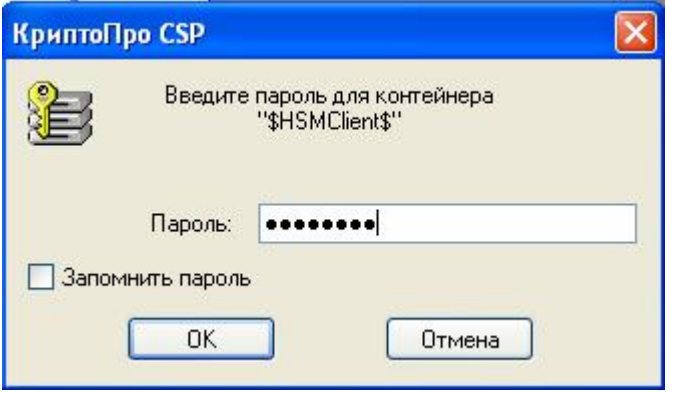

После ввода пароля появится предложение ввести новый пароль:

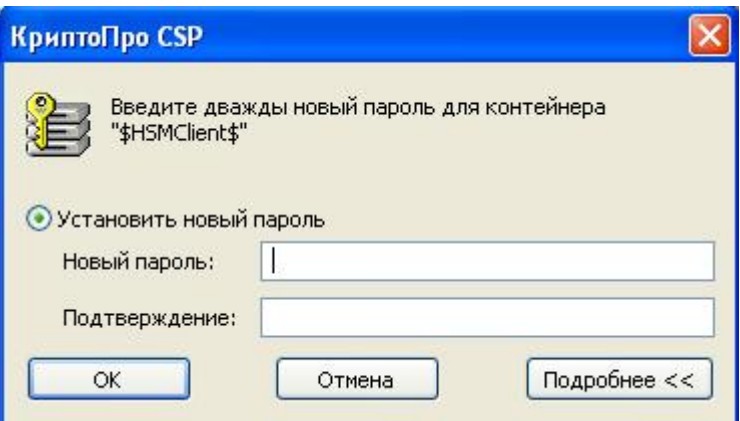

*Пароль контейнера закрытого ключа доступа к ПАКМ, установленного в реестр, индивидуален для каждого пользователя.*

Внимание. При формировании Администратором ПАКМ ключа доступа пользователя прямо в ПАКМ, а не на удаленном рабочем месте Администратора, класс защиты ключа устанавливается в соответствии с уровнем безопасности защиты ПАКМ. Если уровень безопасности ПО «КриптоПро HSM Client», работающего со смарт-картой пользователя ниже уровня безопасности ПАКМ, то класс защиты ключа на смарт-карте должен быть понижен до необходимого уровня. Это можно сделать процедурой изменения pin-кода на смарт-карте на рабочем месте пользователя, описанной выше. Если этого не сделать, то ПО «КриптоПро HSM Client» не сможет установить связь с ПАКМ.

Удаление ключа и сертификата доступа к ПАКМ возможно, только если ключ установлен в реестре.

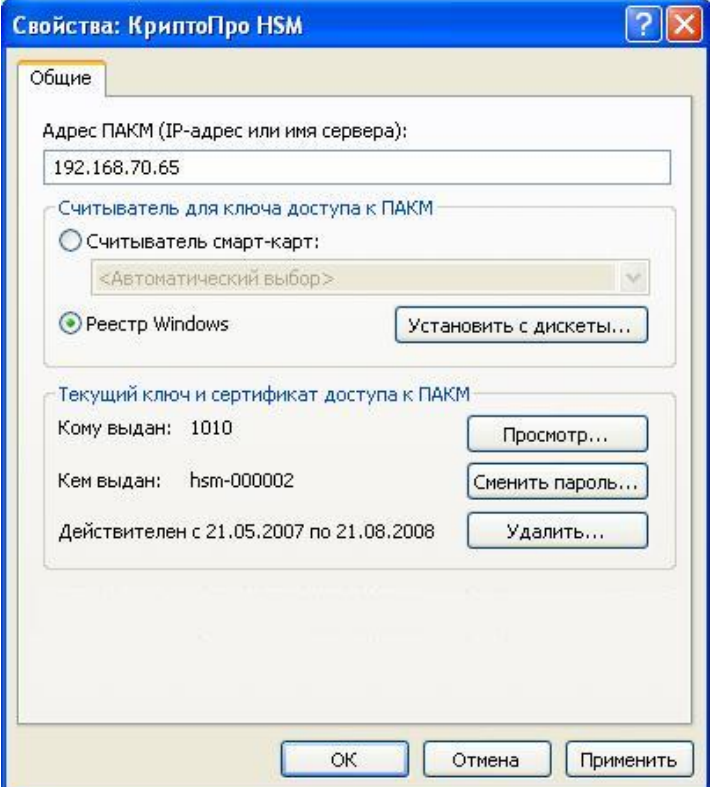

Для удаления контейнера ключа необходимо нажать кнопку «Удалить…». После этого появится окно с просьбой подтвердить удаление:

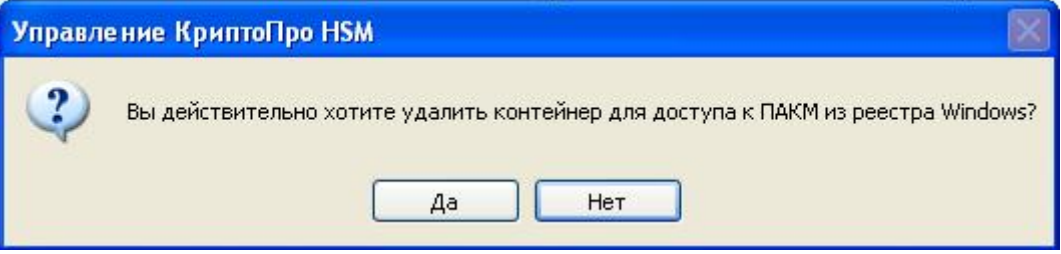

Если нажать «Да», сертификат и контейнер ключа доступа к ПАКМ будет удален.

## 7. УСТАНОВКА СВЯЗИ С ПАКМ

<span id="page-22-0"></span>Для успешной установки связи с ПАКМ предварительно должны быть произведены необходимые настройки, как описано в главе [6.](#page-12-0)

Для установки связи необходимо щелкнуть мышью на значке «КриптоПро HSM Client» в системном трее на панели задач Windows.

В некоторых случаях Администратор ПАКМ или другой ответственный за работу пользователей корпоративной сети со средствами СКЗИ может прописать несколько точек доступа к ПАКМ «КриптоПро HSM» (в сети может быть несколько ПАКМ, либо есть возможность работы с разными разделами ключей в одном и том же ПАКМ). В этом случае при клике на иконке системного трея будет выдано меню идентификаторов ПАКМ «КриптоПро HSM», к которым можно установить доступ, например, так:

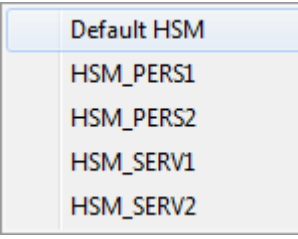

Выберите ПАКМ, к которому необходимо подключиться и кликните левой конопкой мыши.

Если ключ доступа находится на смарт-карте, следует вставить карту в считыватель.

В открывшемся окне необходимо ввести пароль для контейнера ключа доступа.

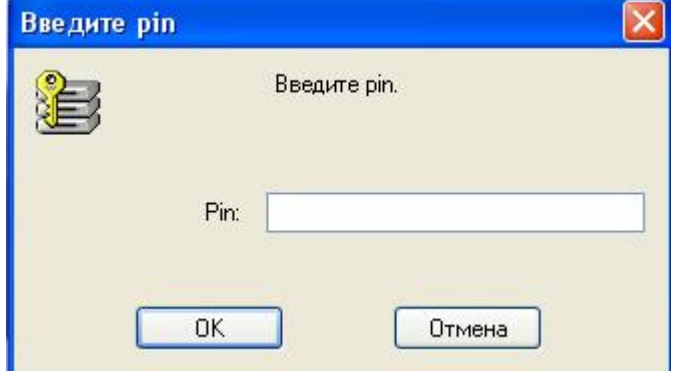

При правильно введенном пароле ПО «КриптоПро HSM Client» попытается установить связь с ПАКМ. Если в хранилище доверенных корневых сертификатов ещё нет самоподписанного сертификата ПАКМ (обычно, когда связь устанавливается в первый раз или когда произведена плановая смена ключа и сертификата ПАКМ), необходимого для

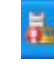

проверки сертификатов ключа доступа пользователя и TLS сервера ПАКМ, то система попытается его установить. При этом самоподписанный сертификат ПАКМ извлекается из контейнера ключа доступа пользователя и на экран выдается стандартное окно ОС Windows с предложением установить сертификат в хранилище доверенных корневых центров сертификации.

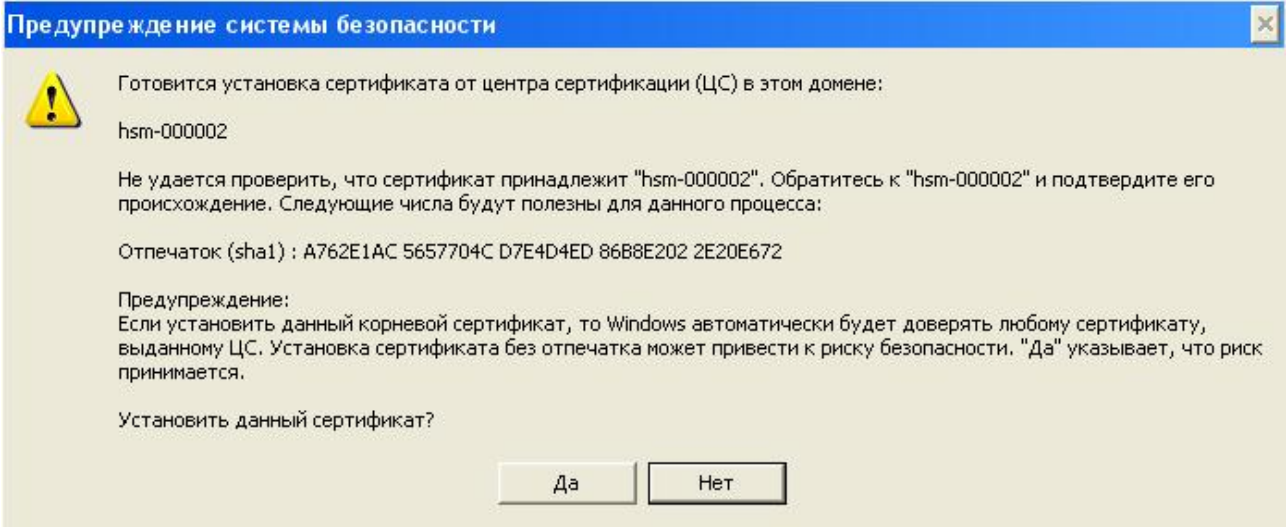

Если ответить «Да», корневой сертификат будет установлен в локальное хранилище пользователя.

При установлении связи с ПАКМ «КриптоПро HSM Client» получает текущий сертификат TLS-сервера ПАКМ и пытается его проверить с помощью корневых сертификатов, установленных в хранилище доверенных сертификатов данного пользователя. Аналогичная проверка сертификата доступа к ПАКМ производится на ПАКМ. Если обе проверки будут успешными, связь будет установлена, и значок на панели задач изменит вид на указанный ниже:

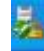

В дальнейшем запрос на установку корневого сертификата может быть повторен ПО «КриптоПро HSM Client» лишь в случае удаления корневого сертификата ПАКМ из хранилища доверенных сертификатов, либо после перевыпуска ключа и сертификата ПАКМ.

В случае перевыпуска корневого сертификата на ПАКМ и последующего выпуска нового сертификата TLS-сервера Администратор ПАКМ должен перевыпустить ключи и сертификаты доступа пользователей. После этого процедура установки корневого сертификата ПАКМ будет повторена.

Для отключения связи с ПАКМ необходимо снова щелкнуть на значке «КриптоПро HSM Client». После этого связь будет прекращена и значок примет прежний вид:

После успешной установки связи с ПАКМ в оперативной памяти компьютера открывается контекст ключа доступа к ПАКМ, который будет закрыт после выхода из сеанса пользователя или после перезагрузки компьютера. При открытом контексте ключа для работы с контейнером ключа pin-код не требуется, поэтому при повторной установке связи с ПАКМ окно с просьбой ввести пароль не появится.

Если долго не используется установленное соединение между рабочей станцией пользователя и ПАКМ «КриптоПро HSM», то ПАКМ может «закрыть» это соединение, чтобы дать возможность другим, активным пользователям доступ к криптографическому сервису ПАКМ. При этом приложение пользователя, которое попытается обратиться через «закрытое» соединение выдаст сообщение об ошибке. Иконка в системном трее изменится на:

(соединение не установлено). Чтобы продолжить работу с криптографическим сервисом необходимо инициировать установление нового соединения, как было описано выше.

При очень высокой загруженности ПАКМ «КриптоПро HSM» (интенсивная работа десятков тысяч пользователей с криптографическими сервисами ПАКМ) время ожидания отклика от ПАКМ может возрасти и превысить заданное по умолчанию максимальное время отклика (таймаут). При этом криптографический вызов может закончиться неудачей. Если такое наблюдается довольно часто, то необходимо обратиться к Администратору безопасности предприятия для устранения проблемы. Увеличение максимального времени ожидания отклика от ПАКМ описано в документе «ЖТЯИ.00096-01 90 02. КриптоПро HSM. Использование интерфейсных модулей».

## <span id="page-25-0"></span>8. УПРАВЛЕНИЕ КЛЮЧАМИ ЭП И СЕРТИФИКАТАМИ КЛЮЧЕЙ ЭП

Консоль управления КриптоПро PKI реализует некоторые сервисные функции, позволяющие пользователю управлять своими ключами электронной подписи и сертификатами ключей проверки ЭП.

В процессе работы пользователь при помощи специализированных приложений формирует ключи подписи в ПАКМ, формирует запросы на сертификаты ключей подписей, отправляя их в удостоверяющие центры (УЦ), получает из УЦ готовые сертификаты ключей проверки ЭП и устанавливает их у себя. После этого он может формировать ЭП под документами.

<span id="page-25-1"></span>Периодически необходимо менять пароли на контейнеры ключей ЭП, хранящихся в ПАКМ, а при окончании срока действия ключей уничтожать их.

### 8.1. Установка личного сертификата

Для установки личного сертификата пользователя в хранилище личных сертификатов на компьютере и создания связки сертификата с контейнером закрытого ключа на ПАКМ, необходимо открыть сеанс данного пользователя и установить связь с ПАКМ (как описано в главе [7](#page-22-0)).

Затем необходимо открыть окно «КриптоПро PKI», щелкнув правой кнопкой мыши на значке «КриптоПро HSM Client», и в выпадающем меню выбрав пункт «КриптоПро PKI». В окне «КриптоПро PKI» необходимо щелкнуть правой кнопкой мыши на пункте «КриптоПро HSM» в левой части окна и в выпадающем меню выбрать пункт «Все задачи»  $\rightarrow$  «Установить сертификат»:

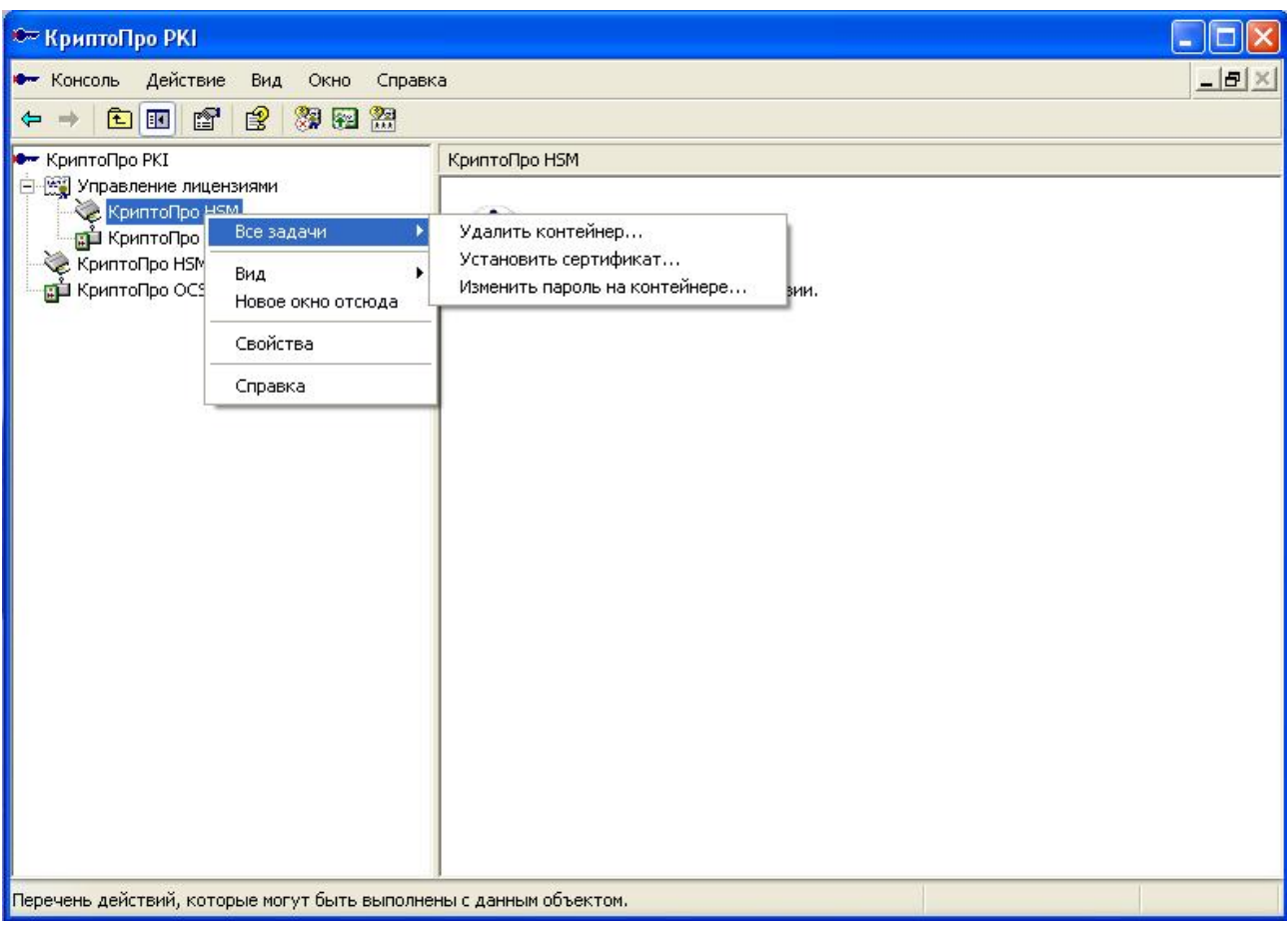

После этого откроется окно Мастера установки личного сертификата.

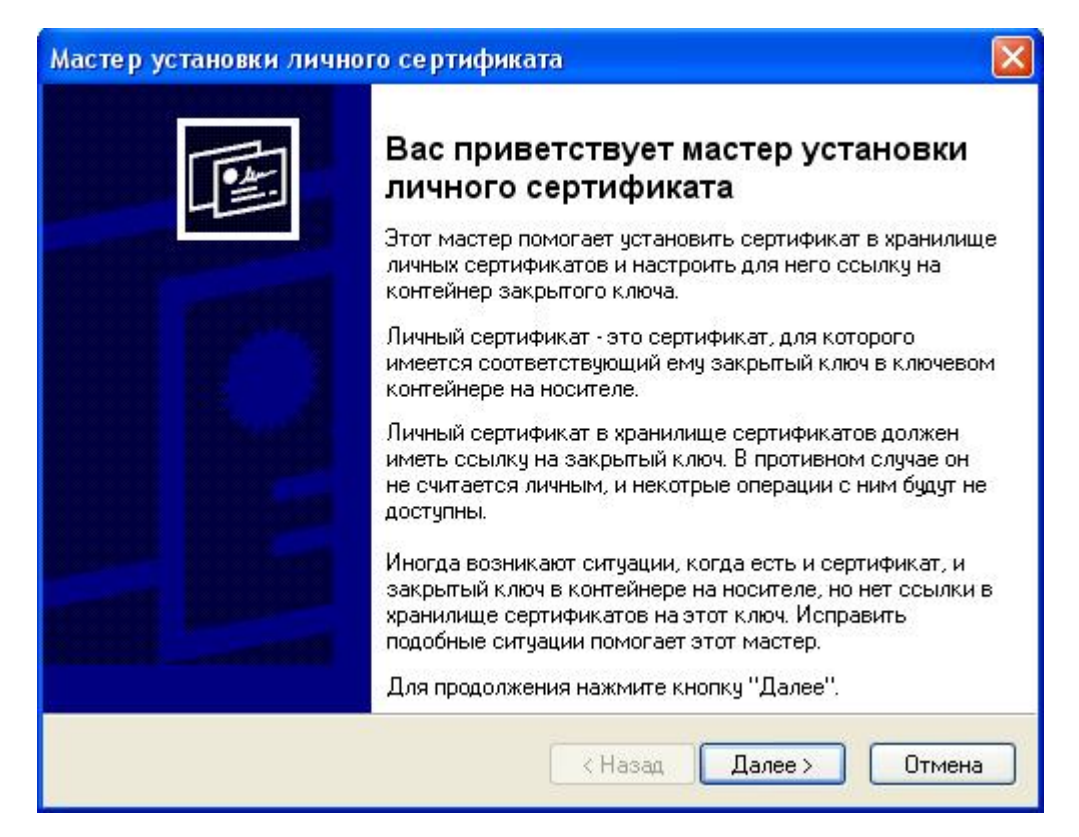

Для продолжения необходимо нажать кнопку «Далее», и в следующем окне указать расположение файла с сертификатом:

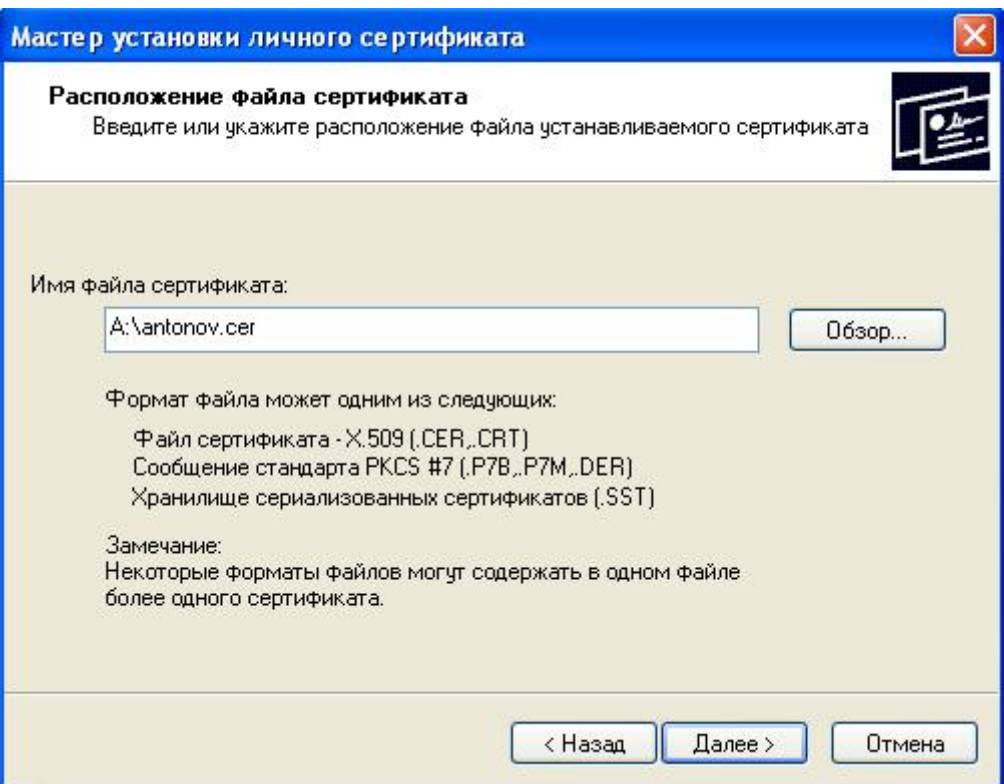

Следующее окно содержит информацию об устанавливаемом сертификате:

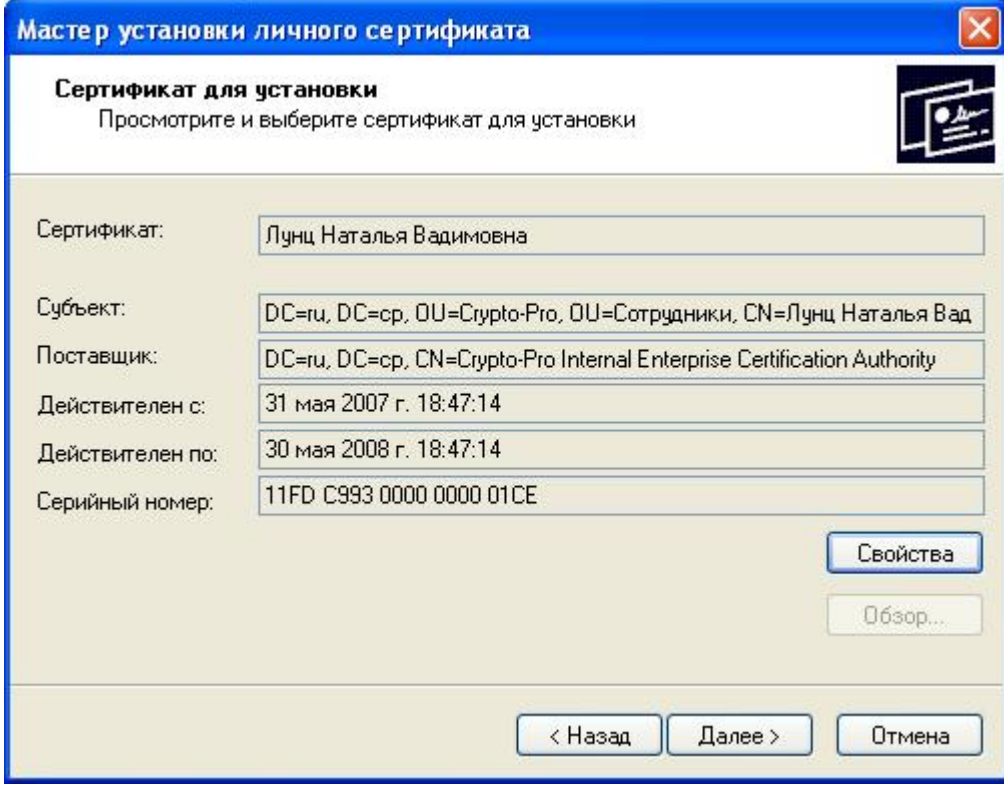

Если нажать «Свойства», появится стандартное окно просмотра сертификата.

В следующем окне необходимо ввести имя ключевого контейнера в ПАКМ, который соответствует устанавливаемому сертификату:

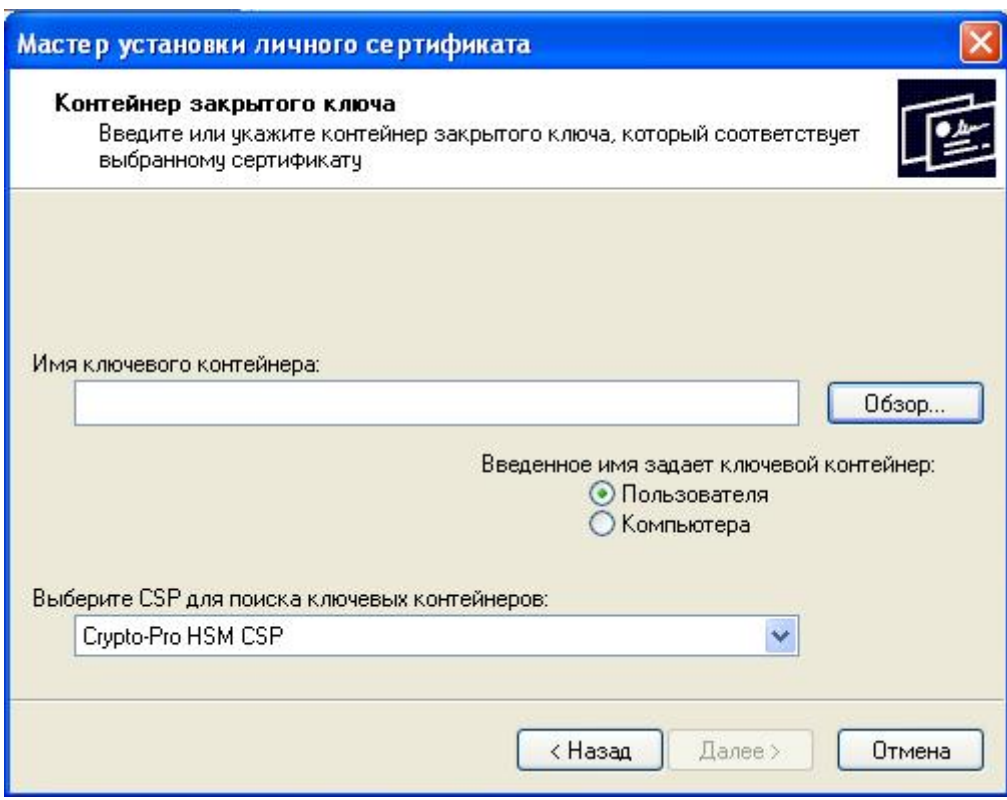

Для выбора контейнера из списка ключевых контейнеров пользователя необходимо нажать кнопку «Обзор…» и выбрать имя контейнера в появившемся окне:

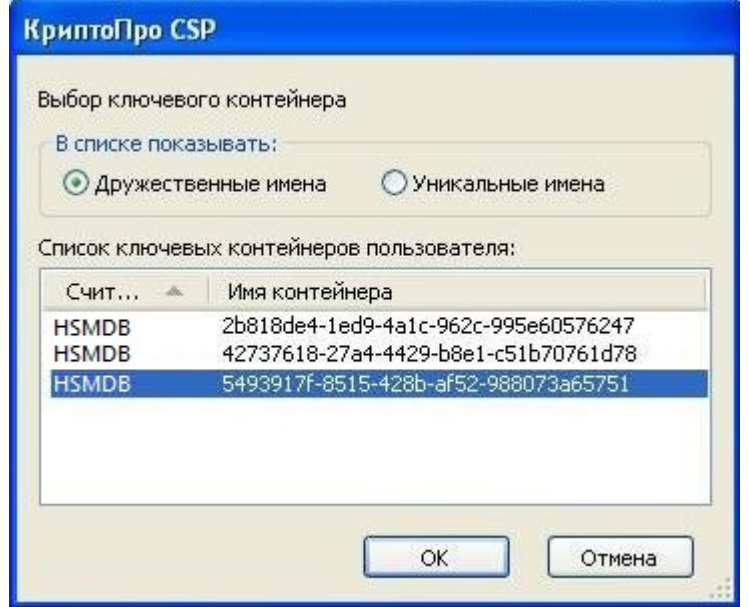

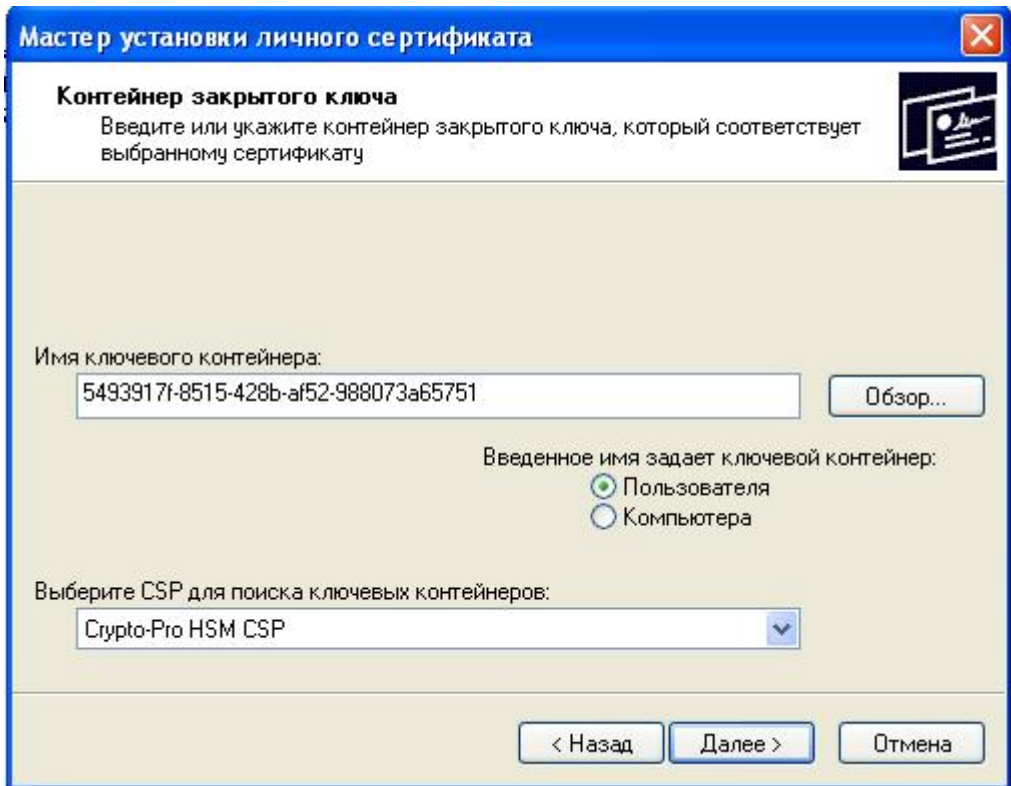

После нажатия кнопки «Далее» появится окно с предложением ввести пароль для контейнера закрытого ключа. Если закрытый ключ на указанном контейнере не соответствует открытому ключу в сертификате, после ввода пароля для контейнера появится сообщение об ошибке.

В следующем окне необходимо нажать кнопку «Обзор…» и выбрать хранилище для установки сертификата:

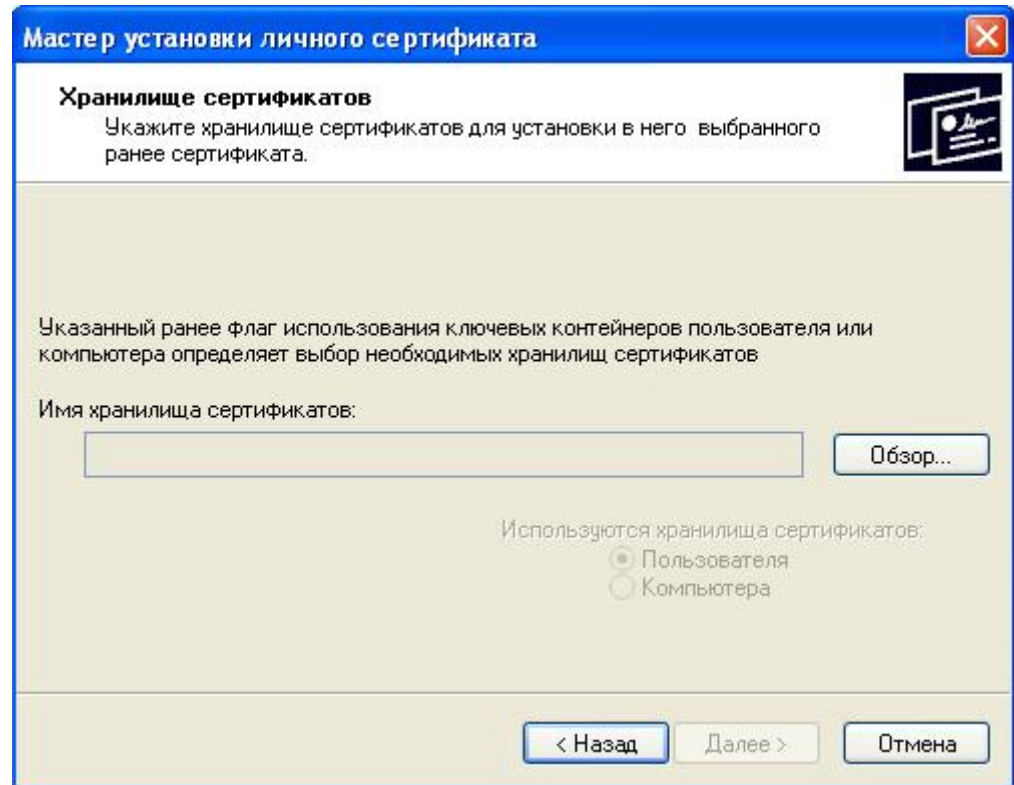

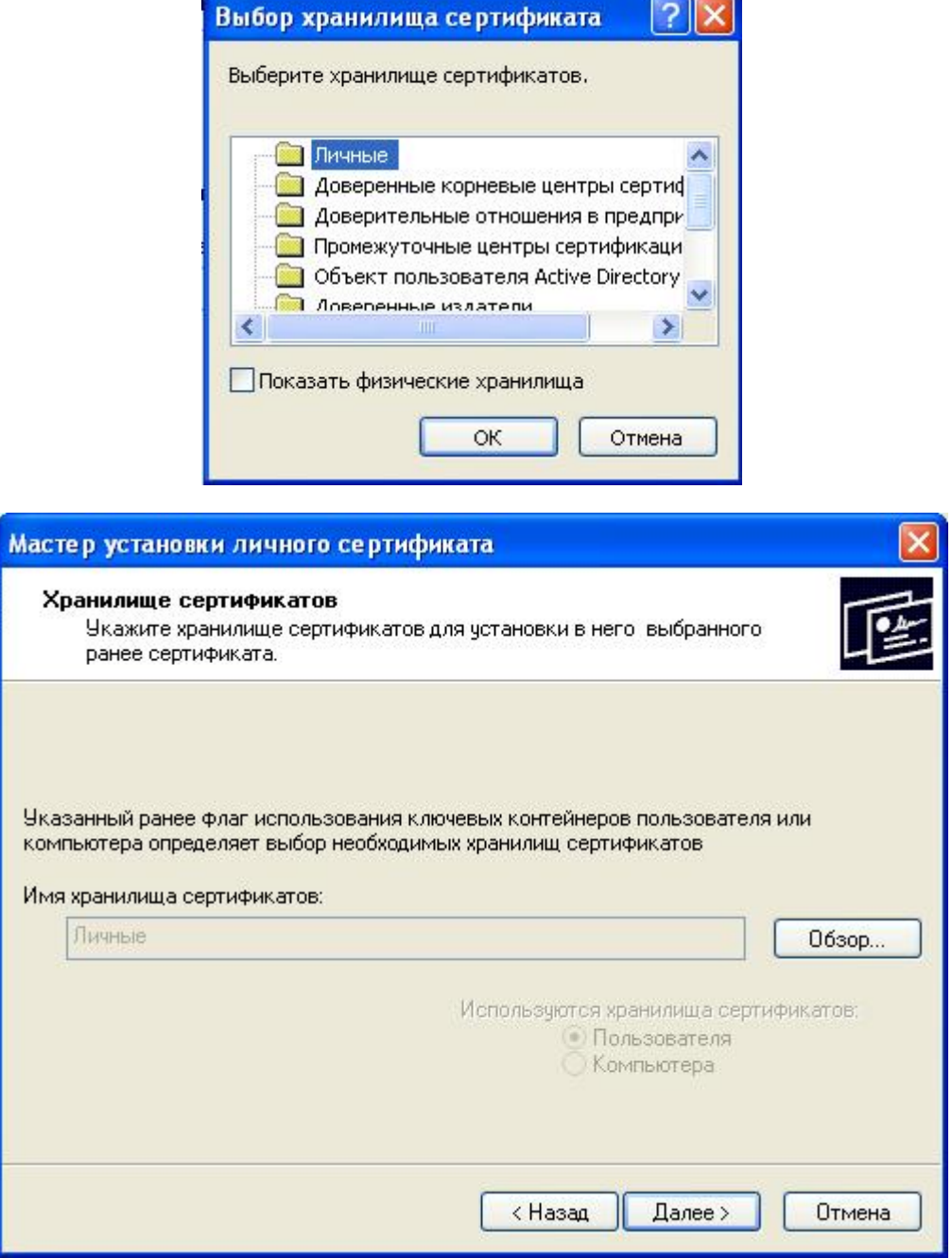

В следующем окне необходимо просмотреть параметры устанавливаемого сертификата и нажать кнопку «Готово».

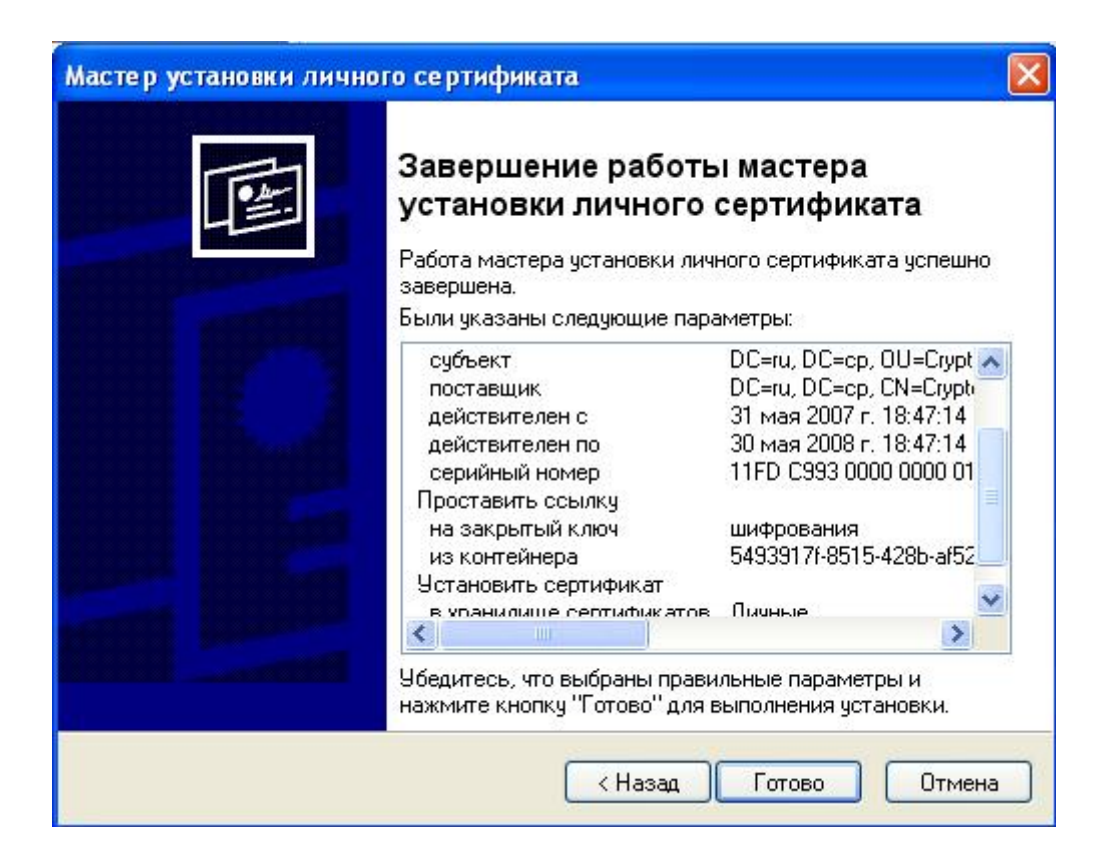

### <span id="page-31-0"></span>8.2. Изменение пароля на контейнере личного ключа

Для изменения пароля на контейнере закрытого личного ключа на ПАКМ необходимо открыть сеанс пользователя – владельца ключа и установить связь с ПАКМ (как описано в главе [7](#page-22-0)).

Затем необходимо открыть окно «КриптоПро PKI», щелкнув правой кнопкой мыши на значке «КриптоПро HSM Client» на панели задач, и в выпадающем меню выбрав пункт «КриптоПро PKI». В окне «КриптоПро PKI» необходимо щелкнуть правой кнопкой мыши на пункте «КриптоПро HSM» в левой части окна и в выпадающем меню выбрать пункт «Все задачи»  $\rightarrow$  «Изменить пароль на контейнере».

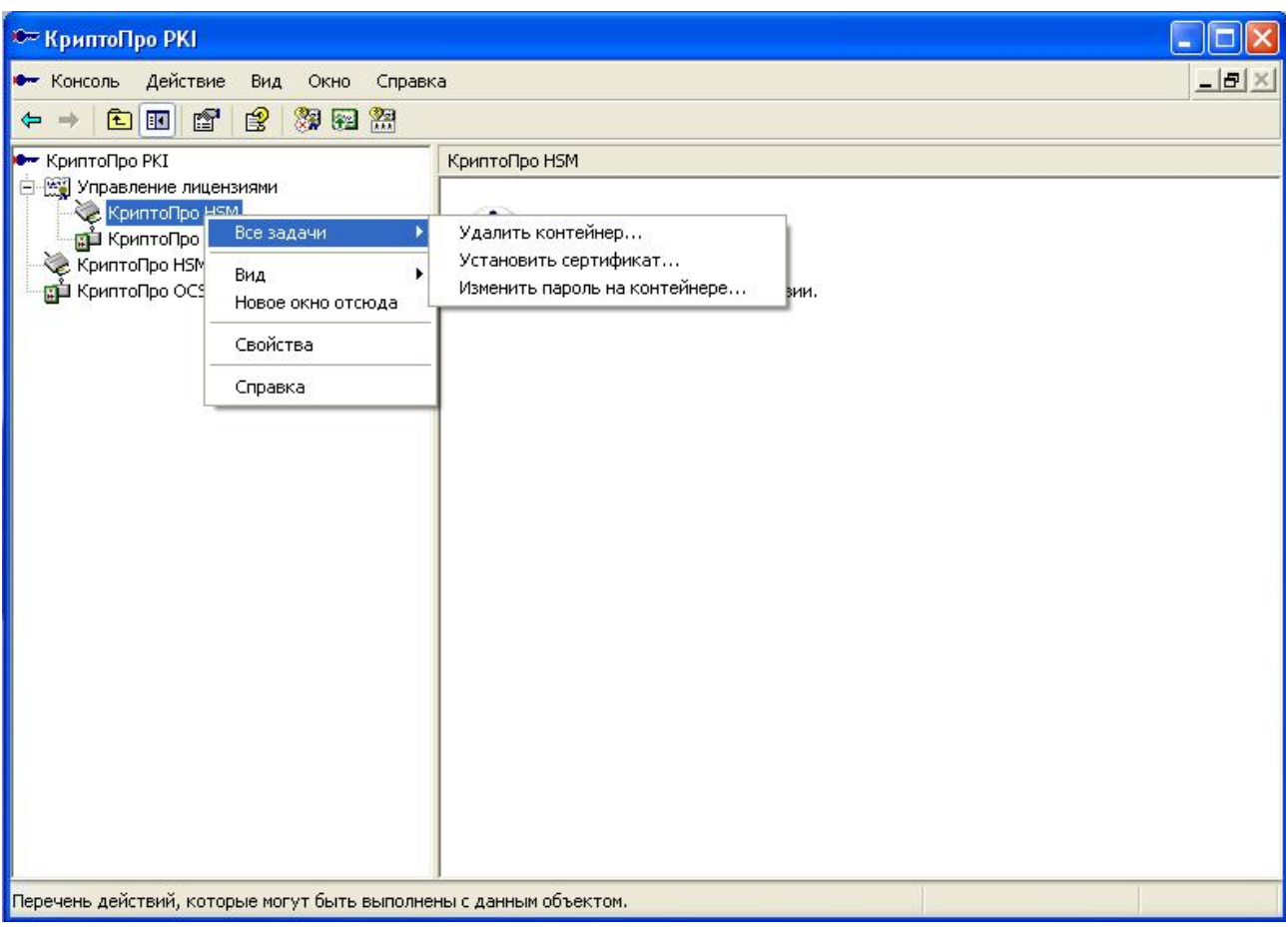

В открывшемся окне необходимо ввести имя ключевого контейнера.

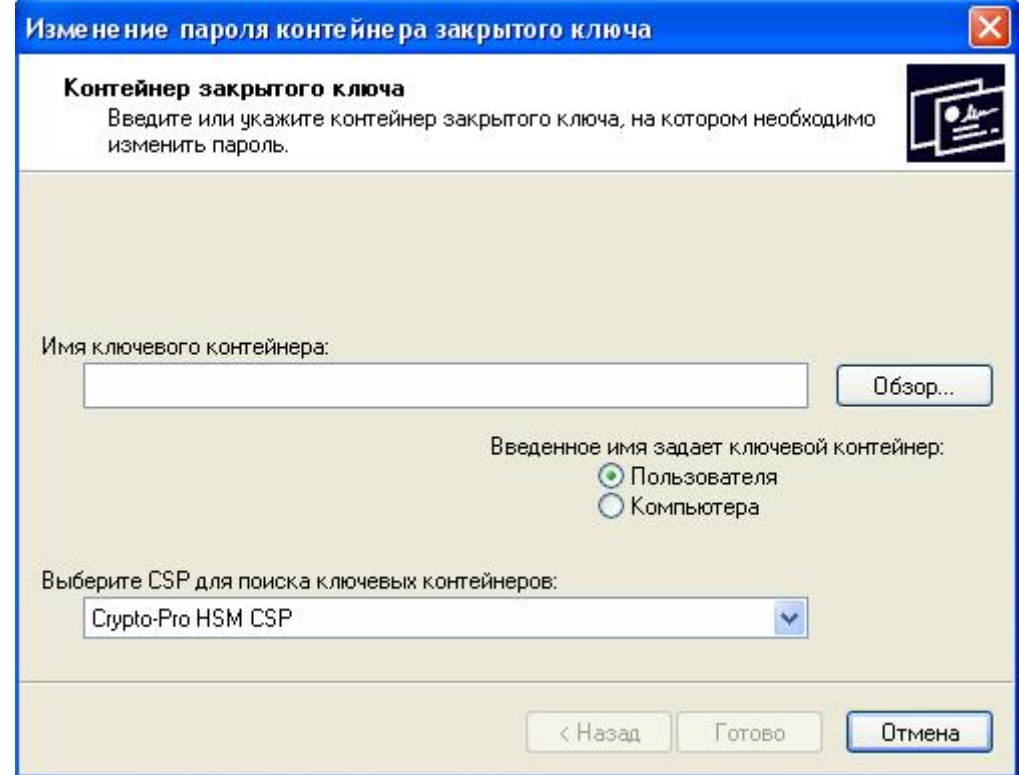

Для выбора контейнера из списка ключевых контейнеров пользователя необходимо нажать кнопку «Обзор…» и выбрать имя контейнера в появившемся окне:

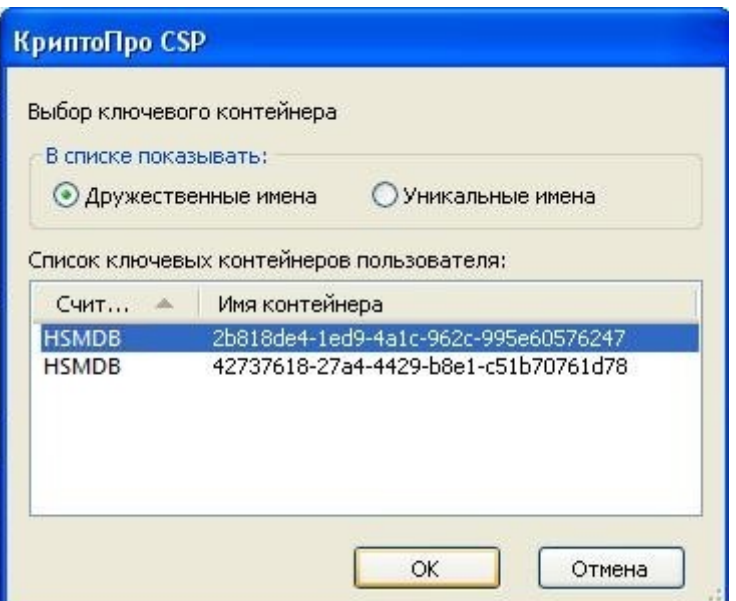

После выбора контейнера необходимо нажать «Готово».

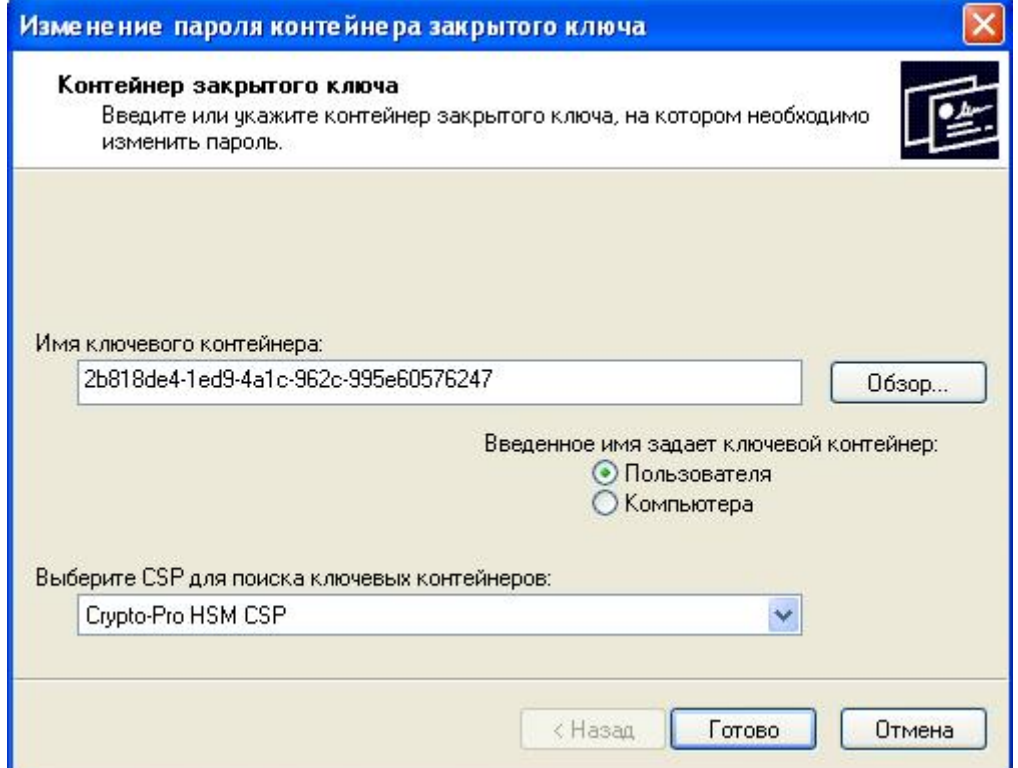

После этого появится окно, в котором необходимо ввести старый пароль контейнера, и затем окно, в котором дважды необходимо будет ввести новый пароль.

### <span id="page-33-0"></span>8.3. Удаление контейнера личного ключа

Для удаления контейнера закрытого личного ключа на ПАКМ необходимо открыть сеанс пользователя – владельца ключа и установить связь с ПАКМ (как описано в главе [7](#page-22-0)).

Затем необходимо открыть окно «КриптоПро PKI», щелкнув правой кнопкой мыши

на значке «КриптоПро HSM Client» на панели задач, и в выпадающем меню выбрав пункт «КриптоПро PKI». В окне «КриптоПро PKI» необходимо щелкнуть правой кнопкой мыши на пункте «КриптоПро HSM» в левой части окна и в выпадающем меню выбрать пункт «Все задачи» • «Удалить контейнер».

В открывшемся окне необходимо ввести имя ключевого контейнера.

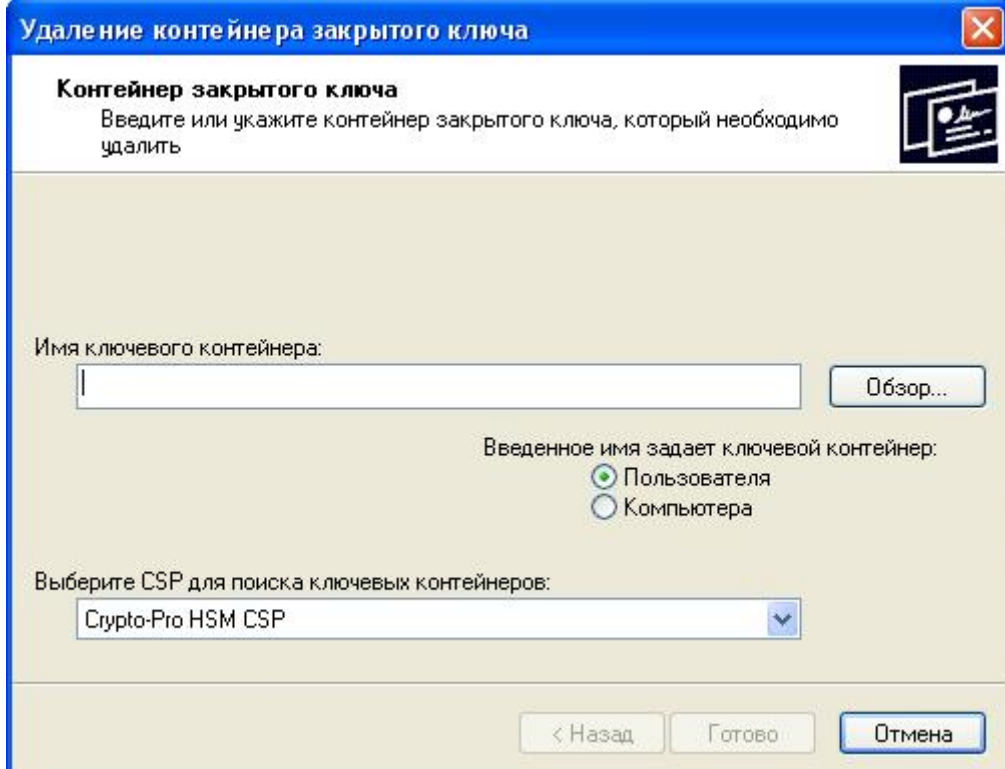

Для выбора контейнера из списка ключевых контейнеров пользователя необходимо нажать кнопку «Обзор…» и выбрать имя контейнера в появившемся окне:

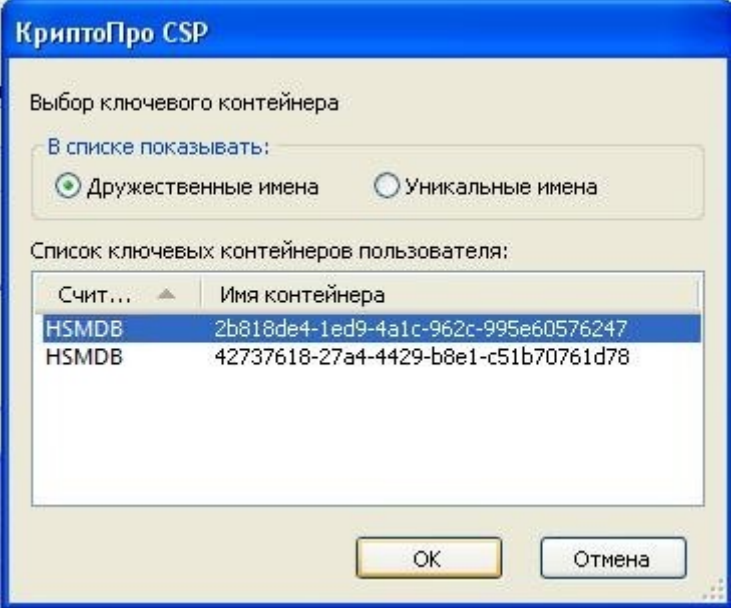

После выбора контейнера необходимо нажать «Готово».

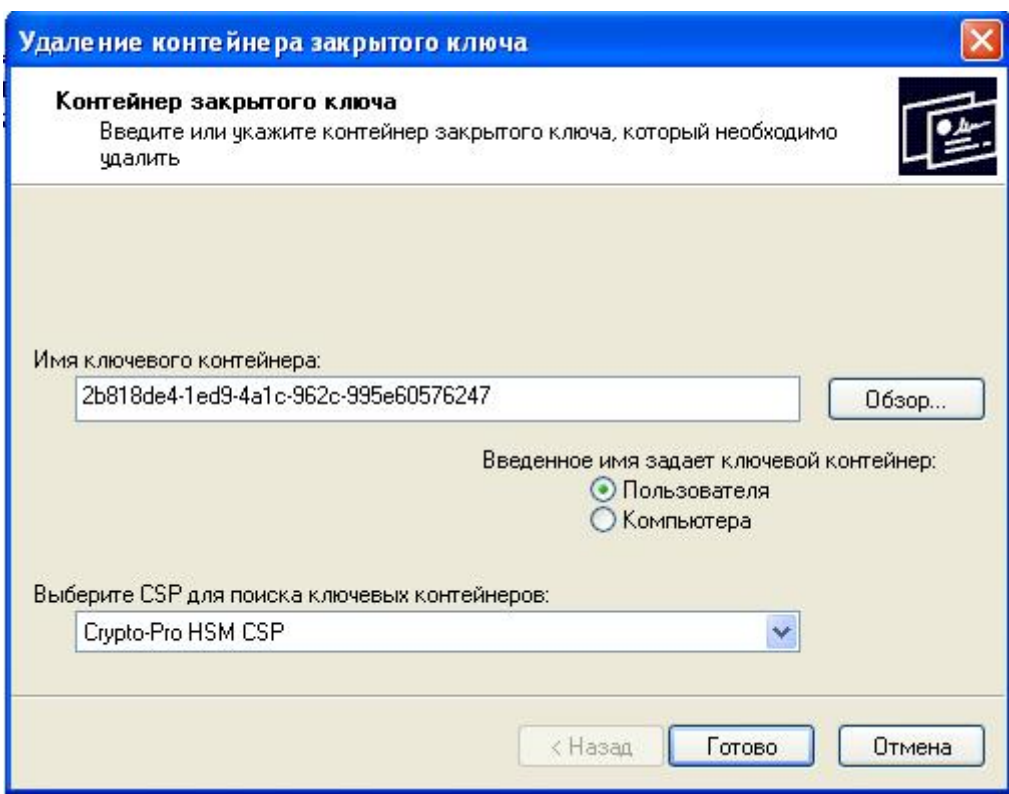

После этого появится предупреждение об удалении ключевого контейнера на ПАКМ:

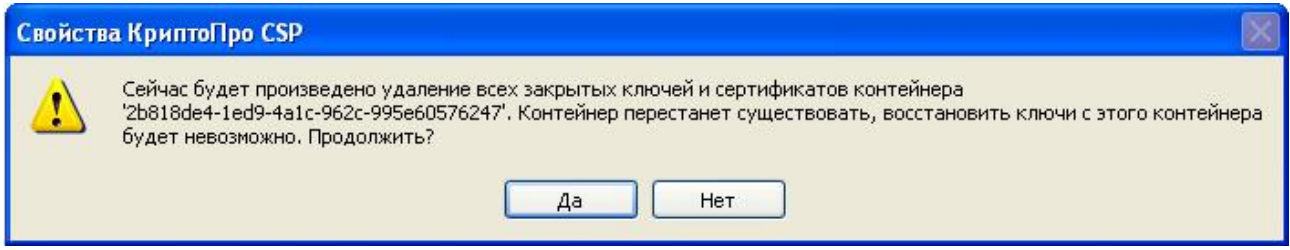

Если нажать «Да», контейнер будет удален.

Если какое-либо приложение, работающее с данным ключом, было некорректно завершено, и контекст ключа на ПАКМ не был закрыт, при попытке удалить контейнер может появиться сообщение «ошибка обращения к контейнеру: требуемый ресурс занят». В этом случае следует обратиться к администратору ПАКМ.